# **INVENTOR** Podstawy projektowania

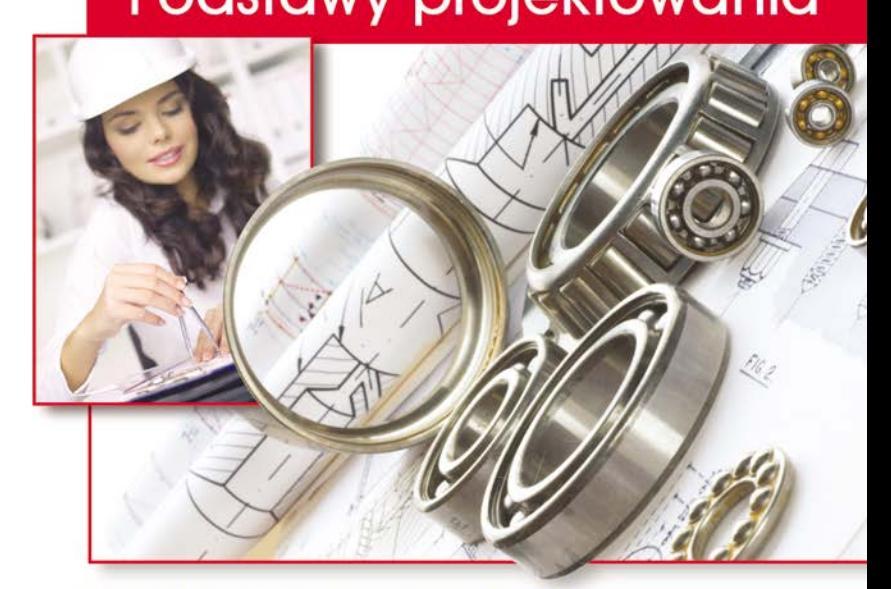

#### Spraw, by Inventor nie miał przed Toba tajemnic

- Poznaj najnowsze środowisko do projektowania przestrzennego
- Naucz się tworzyć szkice 2D i modelować w trzech wymiarach
- Opanuj narzędzia do tworzenia zespołów i techniki ich prezentacji

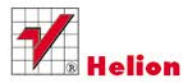

Bogdan Noga

# helion. $p\not\!\downarrow$

## $\gg$  Idź do

- [Spis tre](#page-2-0)ści
- Przykł[adowy rozdzia](#page-6-0)ł

## Katalog książek

- [Katalog online](http://helion.pl/katalog.htm)
- [Zamów drukowany](http://helion.pl/zamow_katalog.htm) katalog

## Twój koszyk

[• Dodaj do koszyka](http://helion.pl/zakupy/add.cgi?id=in21pk)

## Cennik i informacje

- [Zamów informacje](http://helion.pl/emaile.cgi) o nowościach
- [Zamów cennik](http://helion.pl/cennik.htm)

## Czytelnia

[• Fragmenty ksi](http://helion.pl/online.htm)ążek online

## Inventor. Podstawy projektowania

Autor: Bogdan Noga ISBN: 978-83-246-2740-0 Format: 168×237, stron: 464

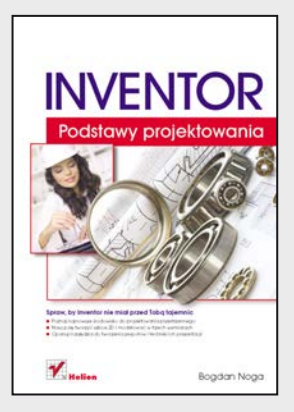

### **Spraw, by Inventor nie miał przed Tobą tajemnic**

- Poznaj najnowsze środowisko do projektowania przestrzennego
- Naucz się tworzyć szkice 2D i modelować w trzech wymiarach
- Opanuj narzędzia do tworzenia zespołów i techniki ich prezentacji

Inventor to jedno z najczęściej używanych środowisk do wspomaganego komputerowo projektowania części i zespołów mechanicznych. Rosnąca popularność aplikacji, duże możliwości w zakresie tworzenia dokumentacji, cyfrowego prototypowania, symulacji działania mechanizmów i wymiany danych projektowych oraz wsparcie zapewniane przez producenta programu gwarantują, że czas poświęcony na jego naukę okaże się doskonałą inwestycją w przyszłość.

Rozpoczęcie przygody z Inventorem znakomicie ułatwi książka "Inventor 2011 PL. Pierwsze kroki". Podręcznik "za rękę" poprowadzi początkującego użytkownika przez świat projektowania technicznego, przedstawiając podstawowe informacje o programie i sposobach jego stosowania. Czytelnik dowie się, do czego służą poszczególne narzędzia i jak skonfigurować interfejs aplikacji. Pozna metody tworzenia i edytowania płaskich rysunków, brył trójwymiarowych i całych zespołów. Zagadnienia związane z symulowaniem działania mechanizmów oraz animowaniem procesów ich montażu i demontażu nie będą stanowiły już żadnego problemu.

Poszczególne tematy przedstawiane są w bardzo praktyczny sposób, dzięki czemu podręcznik doskonale nadaje się do samodzielnej nauki korzystania z najnowszej wersji środowiska Inventor, stanowiąc jednocześnie świetny materiał pomocniczy na kursach i szkoleniach z obsługi tego programu.

- Elementy interfejsu programu Inventor i sposoby ich używania
- Tworzenie szkiców w oparciu o wiązania geometryczne i wymiarowe
- Generowanie trójwymiarowych brył, przekształcanie ich i łączenie
- Korzystanie z biblioteki elementów znormalizowanych
- Symulacja ruchu oraz animowanie montażu i demontażu zespołów
- Tworzenie dokumentacji technicznej części i złożeń
- Praktyczne przykłady różnorodnych zastosowań Inventora

**Z przyjemnością rozpocznij praktyczną naukę obsługi jednego z najpopularniejszych środowisk do trójwymiarowego projektowania układów mechanicznych!**

## **X** Kontakt

Helion SA ul. Kościuszki 1c 44-100 Gliwice tel. 32 230 98 63 [e-mail: helion@helion.pl](mailto:helion@helion.pl) © Helion 1991–2011

## <span id="page-2-0"></span>Spis treści

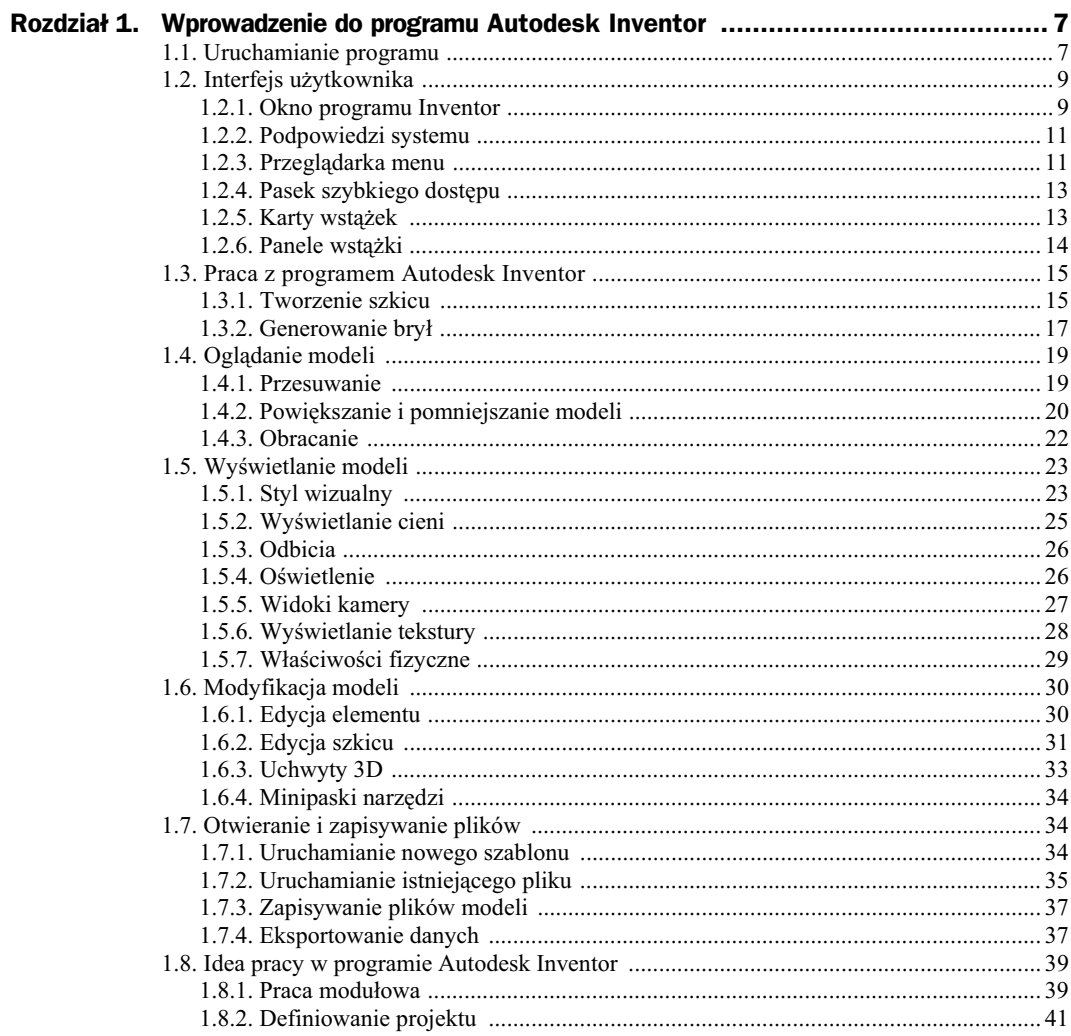

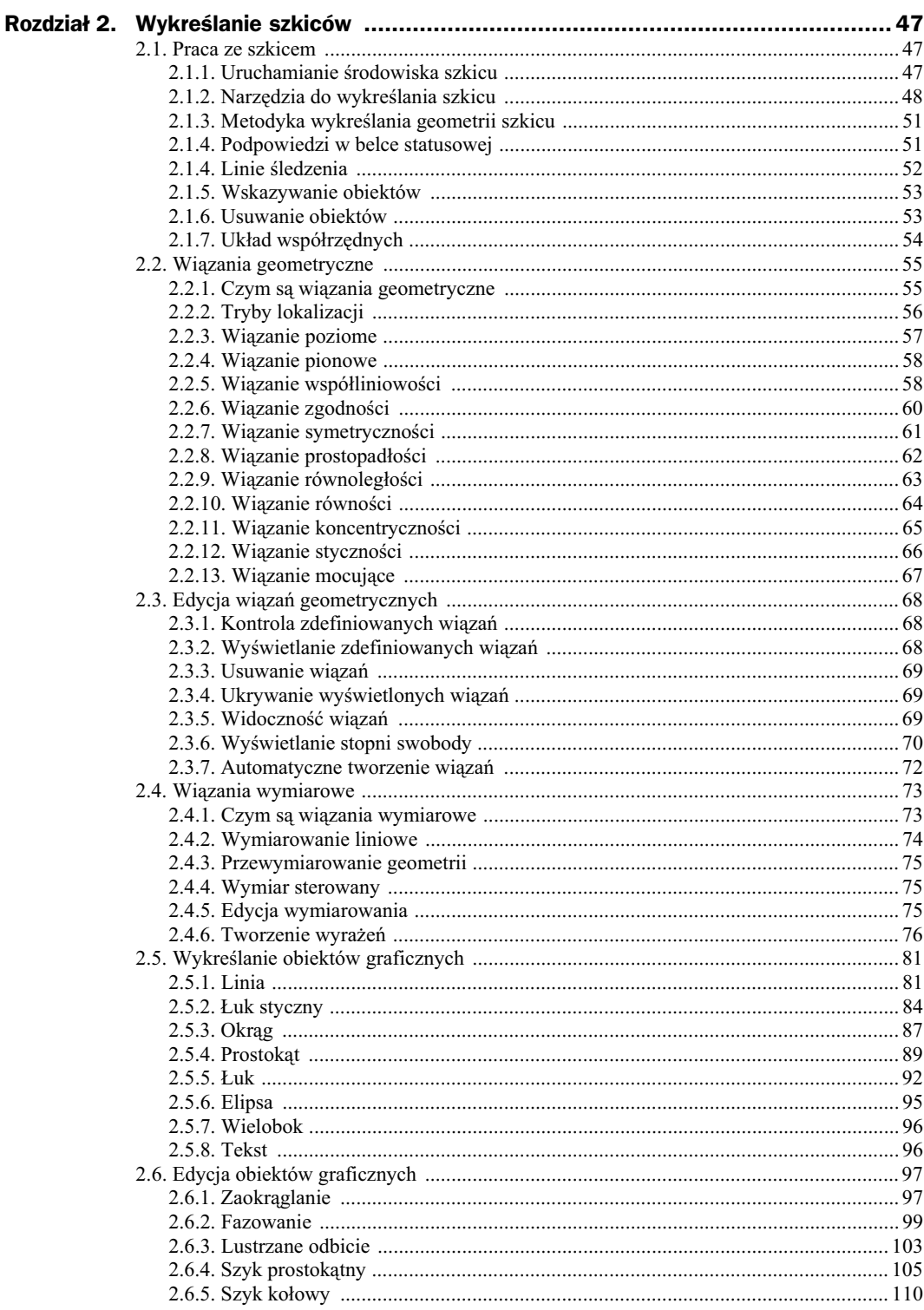

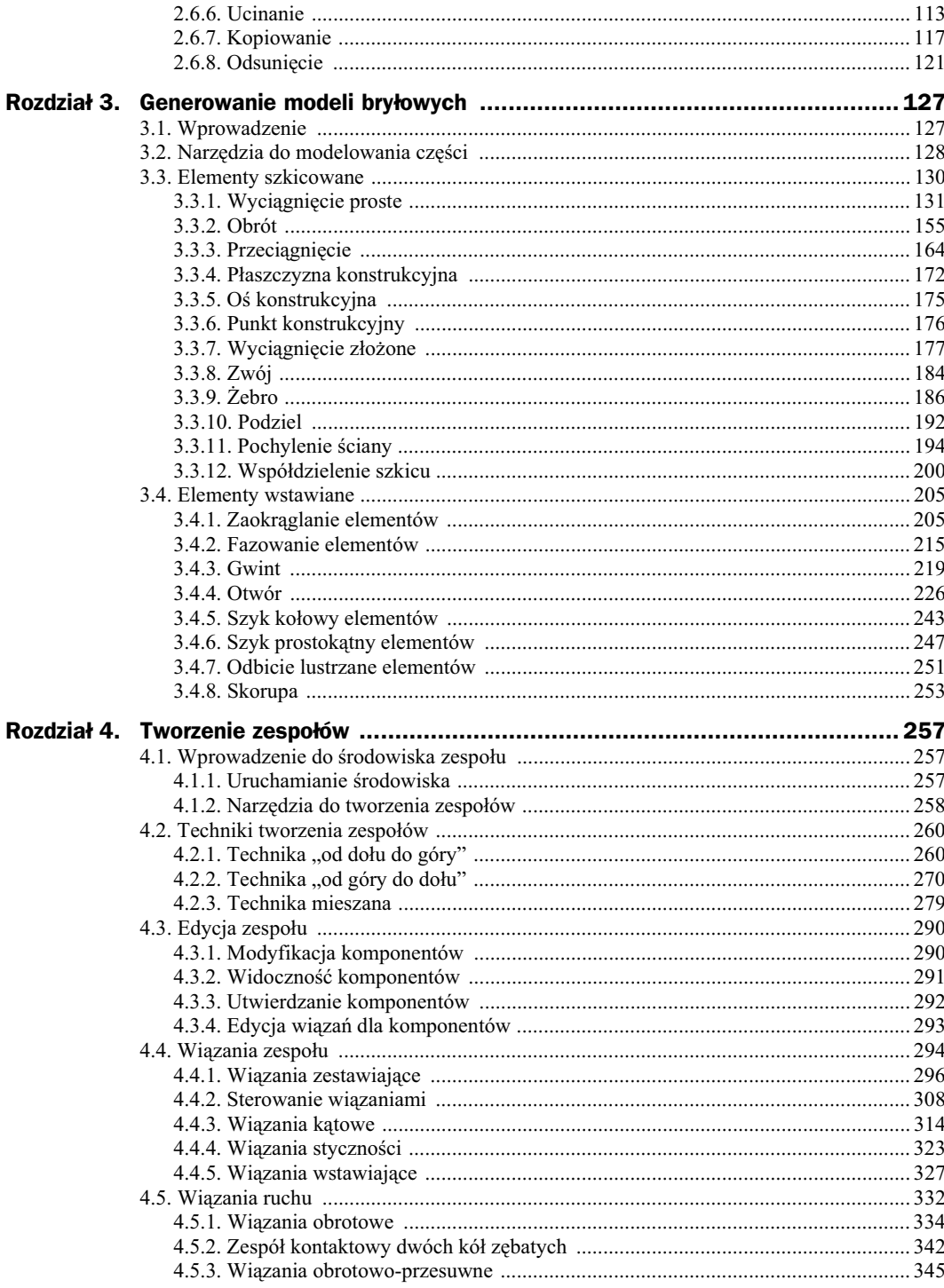

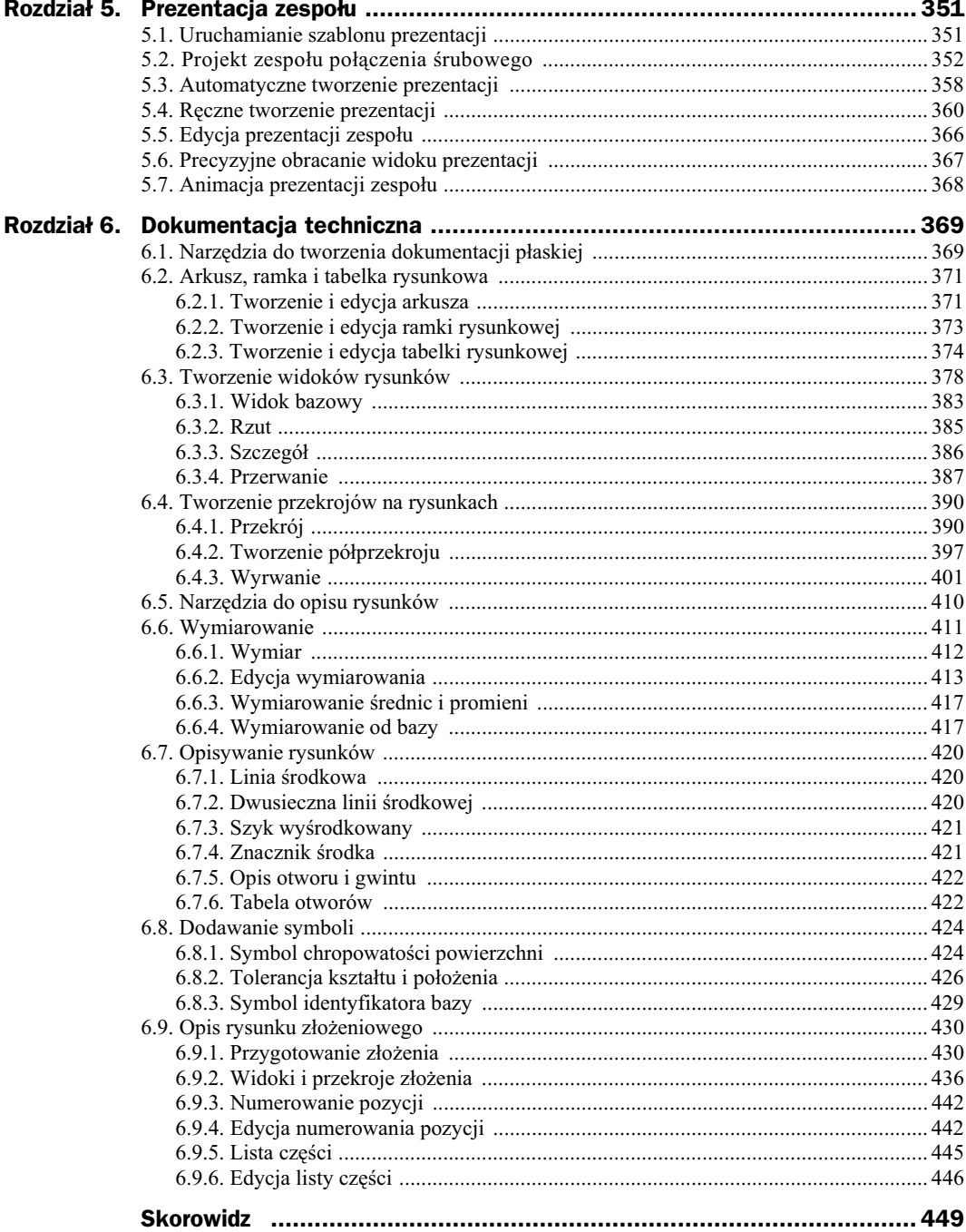

## <span id="page-6-0"></span>Rozdział 4. **Tworzenie zespołów**

## 4.1. Wprowadzenie do środowiska zespołu

## 4.1.1. Uruchamianie środowiska

Modelowanie zespołów dostępne jest w *szablonie zespołu \*.iam* (rysunek 4.1), który udostępnia polecenia ich obsługi. Jednym z głównych celów ich tworzenia jest wykonanie dokumentacji rysunkowej projektu. Program umożliwia tworzenie rysunków złożeniowych na podstawie zdefiniowanych wcześniej modeli części. Podobnie jak w przypadku projektowania tych ostatnich, wszystkie zmiany w modelu zespołu będą odzwierciedlane w dokumentacji, która jest połączona z jego plikiem.

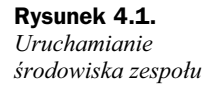

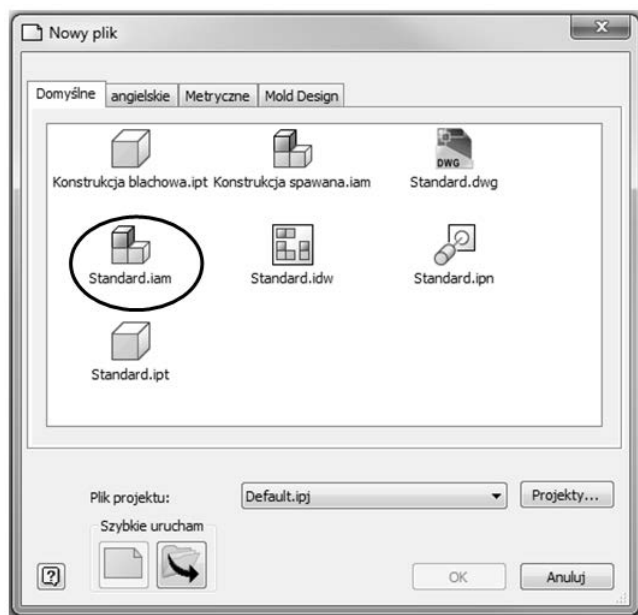

*Plik zespołu* (*\*.iam*) przechowuje informacje, które są potrzebne do zmontowania wygenerowanych wcześniej komponentów. Wszystkie części w zespole są odnośnikami, co oznacza, że każda z nich zapisana jest w jej własnym pliku (*\*.ipt*), a do zespołu dołączana jest tylko jej definicja. Elementy można edytować zarówno z poziomu środowiska zespołu, jak i z poziomu środowiska części.

Podczas opracowywania projektu mechanicznego w programie Autodesk Inventor stosuje się zwykle kilka kolejnych kroków:

- zaplanowanie struktury bieżącego zespołu oraz wygenerowanie części i podzespołów na jego potrzeby;
- $\bullet$  wczytanie wygenerowanych części do środowiska zespołu lub generowanie ich z poziomu złożenia;
- $\bullet$  ustalenie części bazowej zespołu, która będzie stanowiła odniesienie dla pozostałych elementów i podzespołów;
- $\bullet$  pozycjonowanie względem siebie wczytanych części za pomocą wiązań zespołów;
- analizowanie zdefiniowanego zespou, czyli kontrola kolizji detali i sprawdzenie własności fizycznych zespołu jako całości oraz poszczególnych jego części;
- $\bullet$  tworzenie prezentacji montażu i demontażu zespołu;
- generowanie rysunku złożeniowego oraz rysunków wykonawczych poszczególnych części.

Rozpoczynając nowy projekt w szablonie Standard.iam, użytkownik ma możliwość budowania pełnego, trójwymiarowego modelu, składającego się z szeregu części i podzespołów. W odróżnieniu od techniki projektowania na desce kreślarskiej, całą uwagę koncentruje się na zbudowaniu modelu, który będzie odzwierciedleniem rzeczywistego urządzenia. Mając nieograniczoną przestrzeń roboczą, należy określić go w wymiarach rzeczywistych. Możliwości modelowania programu Inventor pozwalają stworzyć projekt, który będzie zawierał wszystkie cechy obiektu. Na etapie projektowania model urządzenia i jego poszczególne części można poddawać analizom, korzystając z różnego rodzaju wbudowanych modułów lub niezależnych programów.

**Środowisko zespołu** umożliwia łączenie części i podzespołów w celu stworzenia modelu, który działa jako pojedynczy moduł. Jego elementy składowe są ze sobą połączone za pomocą wiązań zespołu. Można edytować poszczególne elementy lub cały projekt, a także zdefiniować grupę elementów, które wchodzą w interakcje z wieloma częściami.

W zespole można grupować części i tworzyć z nich jeden moduł — podzespół. Może on być następnie wykorzystywany w innych zespołach. Łączenie podzespołów w jeden model ułatwia zarządzanie jego modyfikacjami.

#### 4.1.2. Narzedzia do tworzenia zespołów

Zadaniem konstruktora jest wykonanie projektu urzdzenia w wyniku opracowywania pojedynczych części lub zespołów. W gąszczu detali i podzespołów można się zagubić, należy więc nauczyć się określać cel prowadzonych działań. Autodesk Inventor posiada kilka poleceń, które pozwalają na prowadzenie prac edycyjnych oraz ułatwiają poruszanie się po zawartości projektu (rysunek 4.2). Działanie poszczególnych narzędzi związanych

|       | $\Leftrightarrow$                      |                      | $\mathbf{v}$ $\mathbf{f}_x$ <b>n</b>                                          | Zespół1      | Vpisz słowo kluczowe lub fraze |                       | l An<br>(2)                             |                          | الكارات  |
|-------|----------------------------------------|----------------------|-------------------------------------------------------------------------------|--------------|--------------------------------|-----------------------|-----------------------------------------|--------------------------|----------|
| Złóż  | Model                                  | Sprawdź<br>Narzedzia | Zarzadzanie                                                                   | <b>Widok</b> | Środowiska<br>Vault            | Rozpocznij            | $\bullet$                               |                          |          |
| Nstaw | 跆战<br>iy<br>88 1 5<br>Utwórz<br>B<br>昍 | Złóż<br>Wiazanie     | $Q_{\mathbf{a}}$<br>鲴<br>$\omega_{\rm a}$<br>Zestawienie<br>υ.<br>komponentów | Parametry    | ū.<br>$\overline{\mathbb{X}}$  | Utwórz<br>zastapienie | V<br>$\langle 0 \rangle$<br>Płaszczyzna | Poczatek                 | Przekszt |
|       | Komponent                              | Pozycja              | Zarzadzanie ·                                                                 |              | Elementy iPart/iAssembly       |                       | Produktywność   Elementy konstrukcyjne  | $\overline{\phantom{a}}$ |          |

**Rysunek 4.2.** *Narzdzia do tworzenia zespou*

z tworzeniem zespołu przedstawione zostało w tabeli 4.1. Nie wyszczególniono w niej poleceń mających takie samo zastosowanie, jak w środowisku części.

**Tabela 4.1.** *Opis narzdzi do tworzenia zespou*

| <b>Przycisk</b>        | <b>Polecenie</b>               | <b>Opis</b>                                                                                                    |  |  |  |  |
|------------------------|--------------------------------|----------------------------------------------------------------------------------------------------|--|--|--|--|
|                        | Wstaw komponent                | Kopiowanie utworzonych wcześniej części do pliku zespołu.                                                                                                    |  |  |  |  |
|                        | Utwórz komponent               | Tworzenie nowej części wewnątrz pliku zespołu.                                                                                                    |  |  |  |  |
| 9-0<br>0-0             | Szyk komponentów               | Tworzenie jednej lub kilku kopii wybranych komponentów i umieszczanie<br>ich w szyku kołowym lub prostokątnym.                                                                            |  |  |  |  |
| 88                     | Kopiuj                         | Tworzenie kopii zaznaczonych komponentów. Można powielać<br>komponenty, tworzyć ich nowe wystąpienia lub wyłączać je.                                                                     |  |  |  |  |
|                        | Odbicie lustrzane              | Tworzenie lustrzanego odbicia wybranych komponentów.                                                                                                    |  |  |  |  |
|                        | Zamień                         | Zastępowanie jednego komponentu bieżącego zespołu lub wszystkich<br>jego wystąpień innym komponentem.                                                                                     |  |  |  |  |
|                        | Utwórz układ                   | Tworzenie arkusza, który przedstawia zespół, podzespół, plan itd. Arkusz<br>korzysta z geometrii szkicu 2D, aby przedstawić komponenty projektu.                                          |  |  |  |  |
|                        | Powłoka                        | Tworzenie części z istniejącego zespołu. Część powłoki jest uproszczoną<br>wersją zespołu źródłowego, która może zapewnić znaczącą redukcję<br>wielkości pliku w zespołach i aplikacjach. |  |  |  |  |
|                        | Wiązanie                       | Usuwanie stopni swobody pomiędzy dwoma wybranymi komponentami<br>przez zdefiniowanie ich położenia względem siebie.                                                                       |  |  |  |  |
|                        | Złóż                           | Tworzenie wiązań, które decydują o pozycji komponentów zespołu.                                                                                                    |  |  |  |  |
|                        | Przesuń                        | Przeciąganie pojedynczego komponentu w dowolnym liniowym<br>kierunku płaszczyzny widoku.                                                                                                  |  |  |  |  |
| $\mathcal{Q}_\epsilon$ | Obrót                          | Obracanie pojedynczych komponentów.                                                                                                    |  |  |  |  |
| 寵                      | Zestawienie<br>komponentów     | Wyświetlenie zawartości zespołu w postaci sformatowanej tabelki.                                                                                                    |  |  |  |  |
| $f_x$                  | Parametry                      | Wyświetlanie okna dialogowego, w którym są wyświetlane i edytowane<br>parametry.                                                                                                    |  |  |  |  |
| $\mathbb{Z} \ast$      | Przewody i wiązki<br>przewodów | Dodawanie do pliku zespołu podzespołu wiązki przewodów o określonej<br>nazwie i położeniu oraz wyświetlanie panelu Kable i wiązki przewodów.                                              |  |  |  |  |
|                        | Przewody rurowe                | Aktywowanie środowiska rur i rurek, dzięki czemu można dodawać ich<br>trasy i przebiegi.                                                                                                  |  |  |  |  |

## 4.2. Techniki tworzenia zespołów

Pracę ze złożeniem zwykle rozpoczyna się w środowisku zespołu, ponieważ w trybie tym można projektować poszczególne części na podstawie innych, już istniejących geometrii. Tworząc nowe urządzenia, można używać elementów i podzespołów, które powstały na potrzeby wcześniejszych projektów. Jeśli nie będą one podlegały żadnym modyfikacjom, zostaną wczytane jako komponenty zewnętrzne. Są one już zaopatrzone we własne rysunki złożeniowe i wykonawcze.

Jeśli części pochodzące z innych projektów, posiadające własną dokumentację rysunkową, będą musiały zostać zmodyfikowane dla potrzeb aktualnego projektu, należy skopiować ich pliki i zapisać je pod inna nazwą.

Pozycjonowanie względem siebie wczytanych lub wygenerowanych części w programie Inventor odbywa się za pomocą wiązań. Wiązania zespołów zachowują zależności między zestawionymi częściami. Jeśli jeden komponent zmieni swoje położenie, drugi zostanie do niego dopasowany.

Istnieją trzy metody tworzenia zespołu: "od dołu do góry" (od części do zespołu), "od góry do dołu" (od zespołu do części) oraz kombinacja obu tych technik. Przejście "od dołu do góry" odnosi się do zespołu, w którym wszystkie komponenty były utworzone we własnych plikach i są teraz składane w jeden model. Metoda "od góry do dołu" polega na tym, że wszystkie komponenty są tworzone w kontekście zespołu. Innymi słowy, użytkownik generuje każdy element z najwyższego poziomu złożenia. Fragmenty takie zapisywane są do swoich własnych plików części (*\*.ipt*).

## 4.2.1. Technika "od dołu do góry"

Podczas projektowania techniką "od dołu do góry" w pliku zespołu umieszczane są istniejące części i podzespoły, a położenie komponentów określane jest za pomocą wiązań, takich jak wiązania zestawiające i równoległe. Jeśli to możliwe, elementy powinny być dodawane w kolejności, w jakiej będą składane na etapie produkcji.

Przy budowaniu struktury zespołu należy ustalić, który z jego komponentów będzie **komponentem odniesienia**. Element taki jest nieruchomy, ma odjęte wszystkie stopnie swobody i stanowi bazę do wiązania innych komponentów. Zwykle jest nim pierwsza wstawiona do zespołu część. Kolejne, w zależności od ich funkcji, będą wiązane zarówno do pierwszego komponentu, jak i do innych.

Przed przystąpieniem do tworzenia nowego projektu przygotowujemy jego lokalizację. Najpierw należy znaleźć odpowiedni folder, który na potrzeby podręcznika umieszczono bezpośrednio na dysku D: *Inventor*. W katalogu tym znajduje się już folder Części, do którego zapisywane byy modele bryowe wygenerowane w dwóch poprzednich rozdziałach. Tym razem nowy folder można nazwać Zespoły i będą w nim zapisywane wszystkie części i zespoły wygenerowane w tym rozdziale. Nowy folder można nazwać tak samo jak tworzony projekt, czyli *Waek i tulejka* (rysunek 4.3).

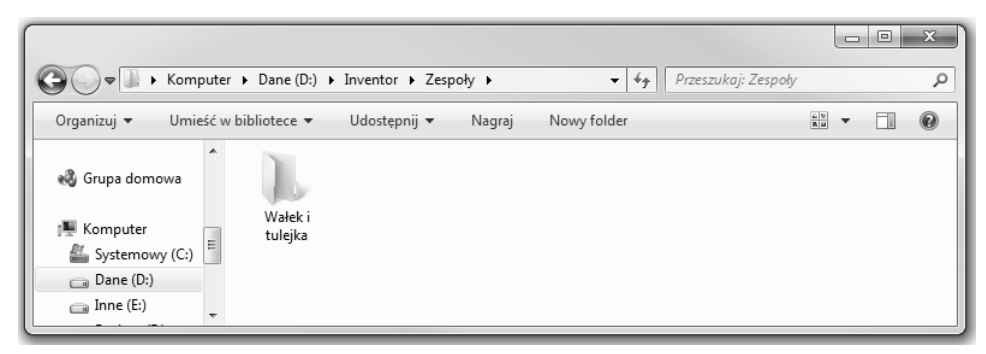

**Rysunek 4.3.** *Definiowanie nowego katalogu*

Zmiana istniejącego projektu w Autodesk Inventor będzie polegała na wybraniu polecenia Projekty bezpośrednio po uruchomieniu systemu Inventor. W otwartym oknie dialogowym Projekty można zobaczyć, który z nich jest projektem bieżącym. W rozpatrywanym przypadku projektem bieżącym jest ten zdefiniowany w rozdziale 1., który został zapisany pod nazwą Części (rysunek 4.4).

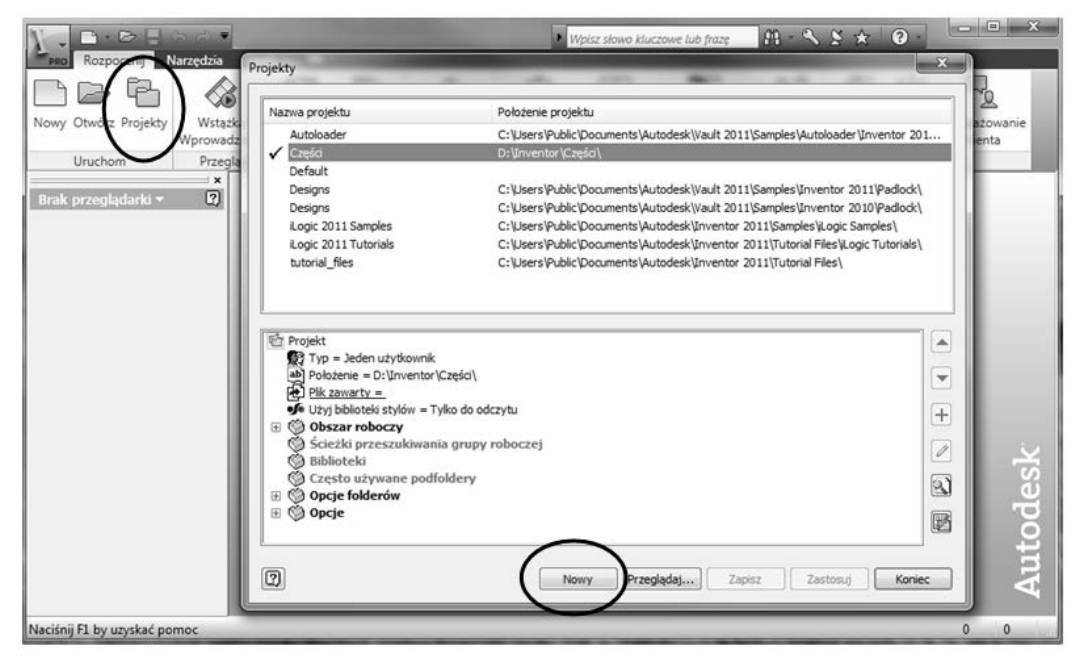

**Rysunek 4.4.** *Uruchomienie okna dialogowego zarzdzajcego projektami*

Utworzenie nowego projektu będzie polegało na kliknięciu przycisku *Nowy*, co spowoduje otwarcie kolejnego okna umożliwiającego wybór typu projektu. Ponieważ projekt będzie wykonywany na pojedynczym stanowisku, można zaznaczyć opcję Nowy projekt jednego *uytkownika* (rysunek 4.5).

 $\mathbf{x}$ **Rysunek 4.5.** Kreator projektu Inventor *Uruchomienie* Jaki typ projektu tworzysz? *projektu jednego* Nowy projekt repozytorium  $u$ żytkownika · Nowy projekt jednego użytkownika

> Przejście do kolejnego etapu tworzenia projektu będzie możliwe po wciśnięciu przycisku Dalej. Kolejne okienko wyświetlone w kreatorze będzie umożliwiało zdefiniowanie nazwy oraz lokalizacji tworzonego projektu (rysunek 4.6).

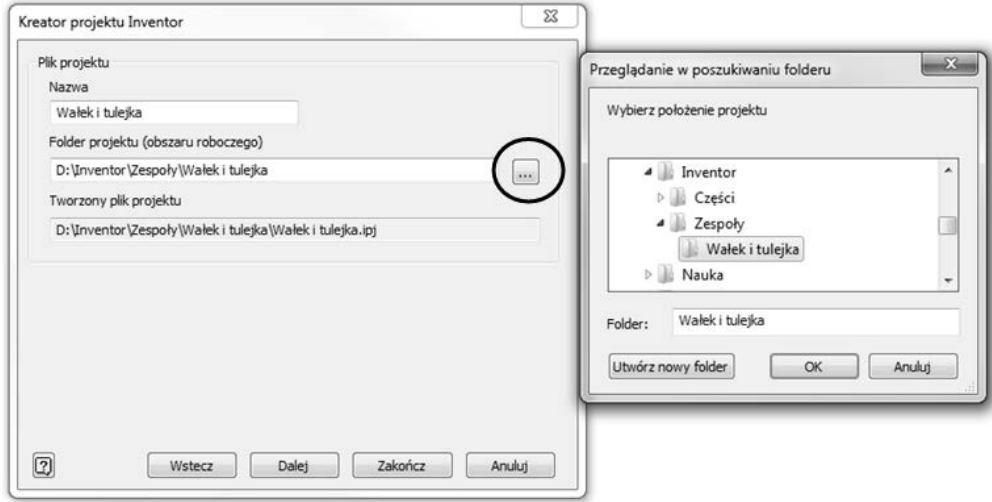

**Rysunek 4.6.** *Definiowanie nazwy i położenia pliku projektu* 

Na tym etapie tworzenia projektu można wcisnąć przycisk Zakończ i uaktualnić nowo zdefiniowany projekt jako bieżący dwukrotnym kliknięciem myszką jego nazwy (rysunek 4.7). Ustawienie projektu jako bieżącego nastąpi również po jego zaznaczeniu i wciśnięciu przycisku Zastosuj. Przycisk *Koniec* wywołuje okno startu programu, w którym należy kliknąć polecenie *Nowy* i wybrać odpowiednie środowisko pracy.

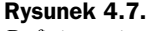

*Definiowanie biecego projektu*

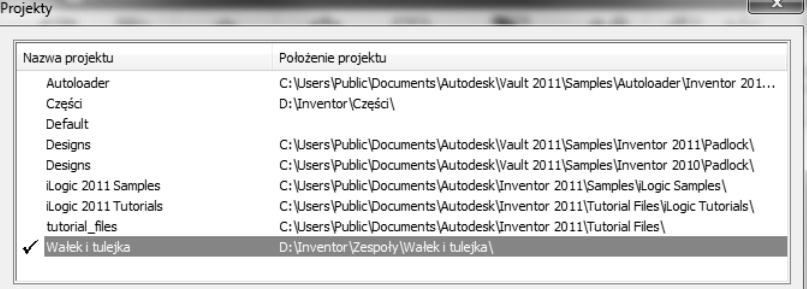

Tworzenie zespołu zobrazowane zostanie na przykładzie bardzo prostego złożenia widocznego na rysunku 4.8. Składa się ono jedynie z dwóch części: wałka i tulejki.

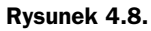

 $R$ *ysunek złożenia waka z tulejk*

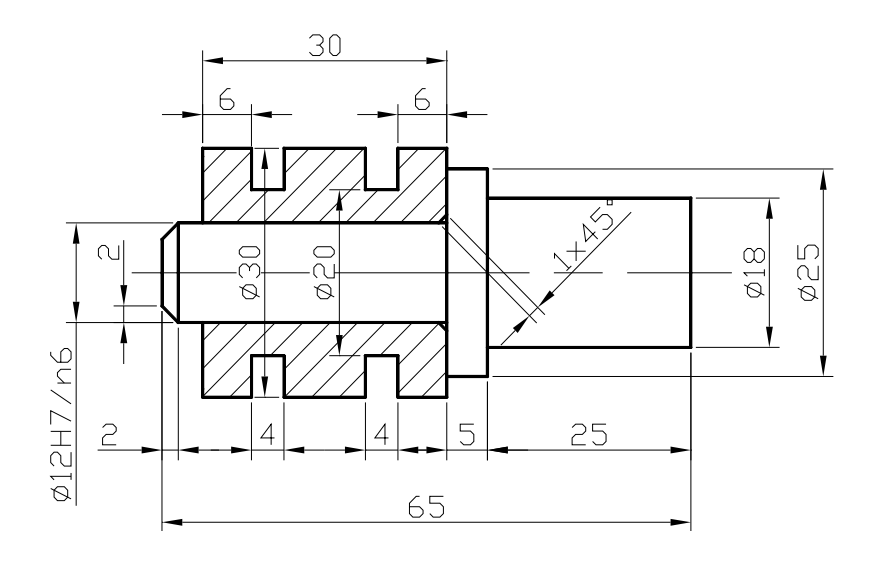

Przed przystąpieniem do tworzenia zespołu za pomocą trzech wymienionych metod należy wygenerować oddzielnie wałek i tulejkę, zapisując je w zdefiniowanym wcześniej specjalnie do tego celu projekcie Wałek i tulejka. Elementy te należy projektować po uruchomieniu środowiska części (rysunek 4.9). Należy zwrócić przy tym uwagę na to, aby wszystkie części tworzące zespół znajdowały się w jednym katalogu, co znacznie ułatwi dalszą pracę.

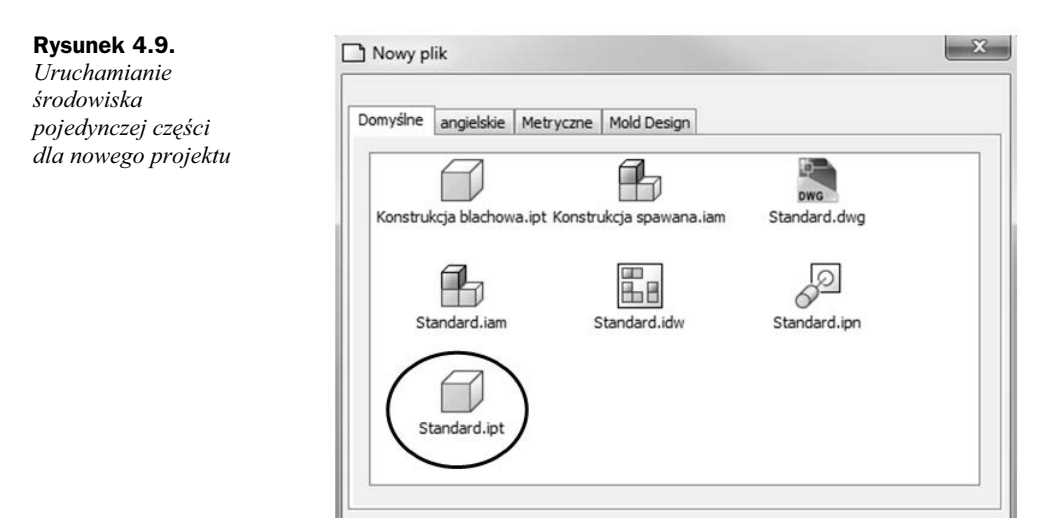

Generowanie wałka rozpoczęto od wybrania polecenia *Linia* i naszkicowania jednej połowy jego zarysu zewnetrznego (rysunek 4.10). Wiazania wymiarowe geometrii szkicu zdefiniowano za pomocą polecenia *Wymiar*.

Wygenerowaną geometrię wałka, w celu utworzenia modelu bryłowego, można obrócić wokół osi po użyciu polecenia Obrót (rysunek 4.11). W tym przypadku należy zdefiniować kąt pełny.

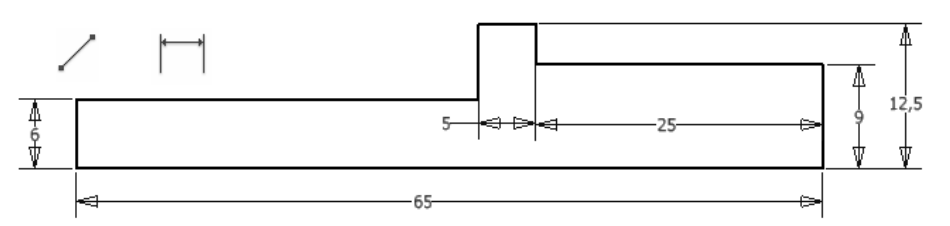

**Rysunek 4.10.** *Geometria szkicu połowy wałka* 

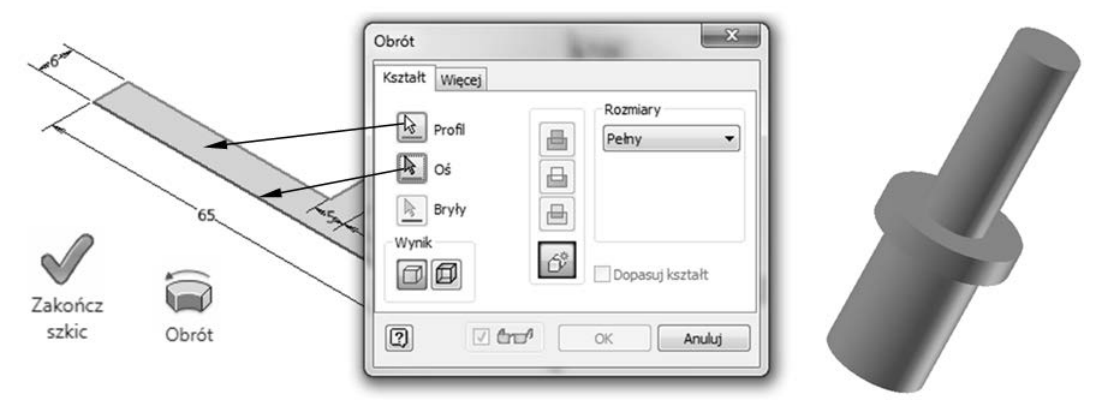

**Rysunek 4.11.** *Obracanie geometrii szkicu waka*

Ścięcie krawędzi na czopie można przeprowadzić, używając polecenia Fazowanie. Po wskazaniu myszką krawędzi do ścięcia należy określić jego wielkość (rysunek 4.12). W tym przypadku będą to jednakowe długości ścięć równe 2 mm.

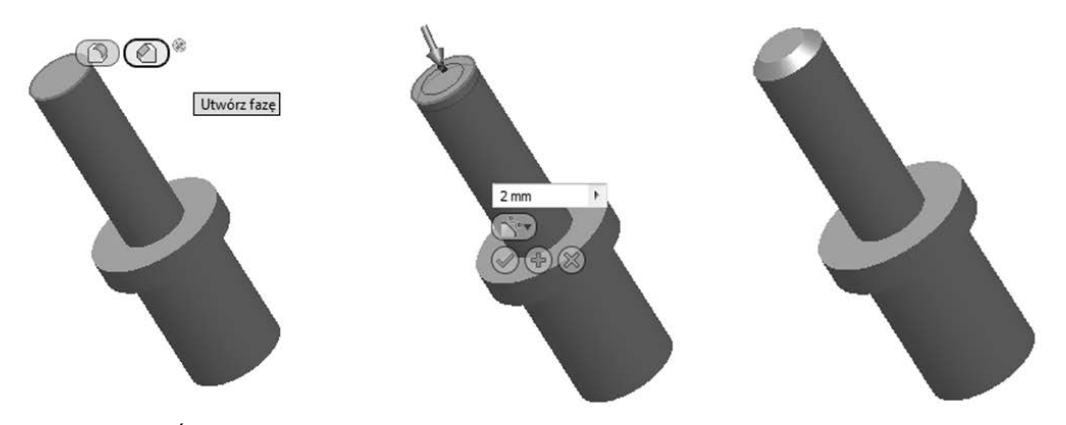

**Rysunek 4.12.** *cicie krawdzi na modelu bryowym waka*

Wałek w postaci modelu bryłowego należy zapisać w katalogu nowo utworzonego projektu *Walek i tulejka*. Bedą tam umieszczane wszystkie pliki związane z aktualnie projektowanym złożeniem. Plikowi zapisywanej części nadajemy nazwę Wałek (rysunek 4.13). Po zapisaniu części jej plik można zamknąć, ponieważ każda część w złożeniu musi być wykonana przy użyciu nowego szablonu.

#### **Rysunek 4.13.**

*Zapisanie*  $$ *katalogu modelu bryowego waka*

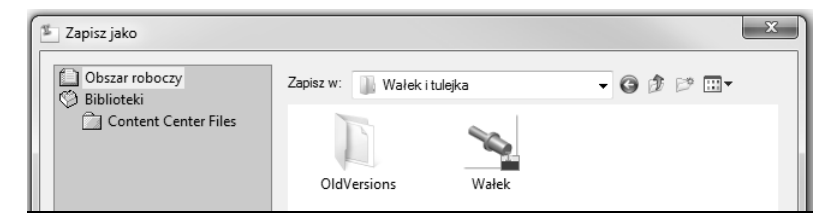

Drugą częścią wchodzącą w skład złożenia jest tulejka. Zaczynamy od uruchomienia szablonu Standard.ipt oraz stworzenia geometrii szkicu za pomocą polecenia Linia. Utworzoną geometrię szkicu można też definiować przy użyciu wiązań geometrycznych: Wiązanie współliniowości (rysunek 4.14) i Równości (rysunek 4.15). Użycie wiązań geometrycznych spowoduje znaczną redukcję wiązań wymiarowych koniecznych do prawidłowego zdefiniowania tworzonego szkicu tulejki. Używając wiązania współliniowości, należy parami wskazywać te odcinki, które mają znajdować się na tej samej wysokości. W przypadku wiazania równości parami wskazujemy te odcinki, których długości mają być jednakowe.

#### **Rysunek 4.14.**

*Zastosowanie wizania geometrycznego* współliniowości

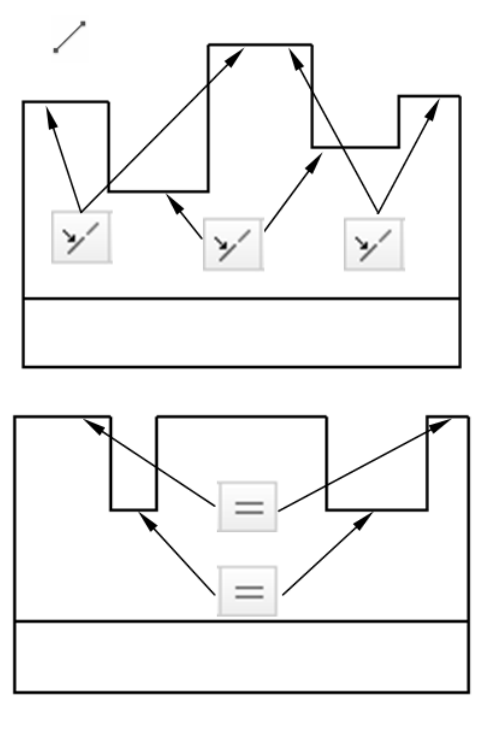

**Rysunek 4.15.** *Zastosowanie*

*wizania geometrycznego równości* 

> Kolejnym etapem określania szkicu będzie nadanie mu wiązań wymiarowych. Zwymiarowanie geometrii tulejki uzyskujemy po wybraniu polecenia *Wymiar* (rysunek 4.16).

> Model bryłowy tulejki powstanie w wyniku obrotu geometrii jej szkicu wokół osi. Po przejściu do środowiska części należy wybrać polecenie Obrót, a następnie wskazać profil i oś (rysunek 4.17).

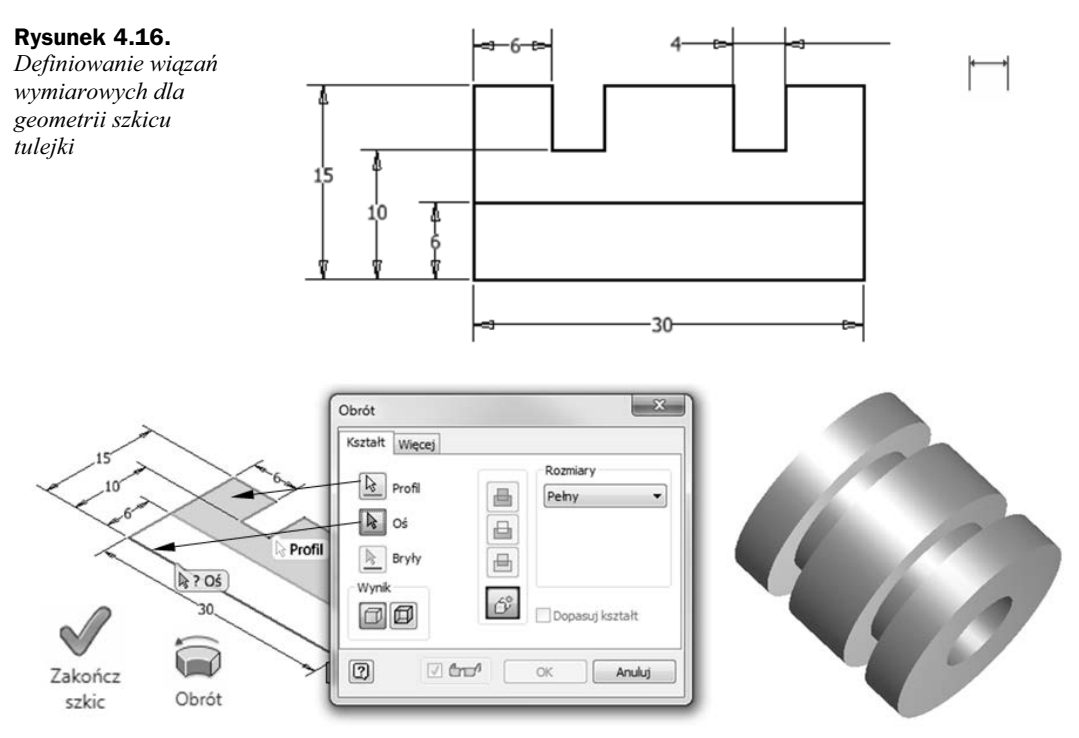

**Rysunek 4.17.** *Generowanie modelu bryowego tulejki*

Aby ułatwić montaż tulejki na wałku, należy wykonać na niej podcięcie technologiczne. Można je wygenerować za pomocą ścięcia krawędzi po jej wskazaniu myszką i wybraniu polecenia *Utwórz fazę* oraz zdefiniowaniu jego wielkości (rysunek 4.18).

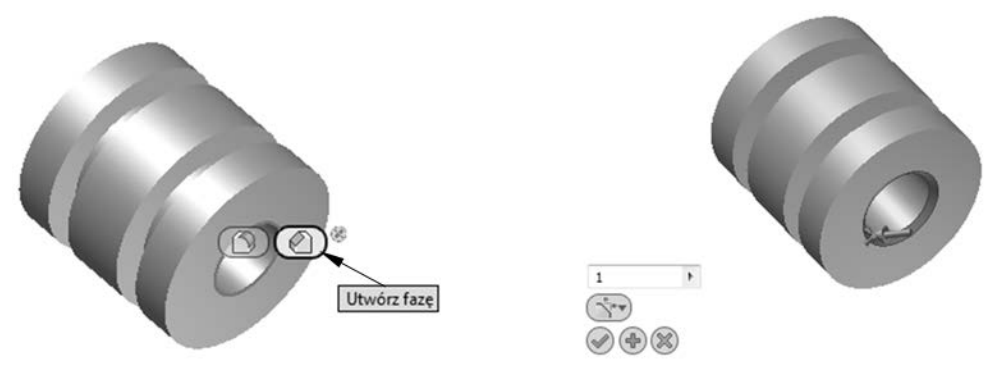

**Rysunek 4.18.** *Wykonanie ścięcia krawędzi dla tulejki* 

Podobnie jak wałek, również i tulejkę należy zapisać w zdefiniowanym wcześniej katalogu projektu. Można to zrobić, wybierając polecenie Zapisz (rysunek 4.19). Plik Tulejka po jego zapisaniu można zamknąć. Tworzenie złożenia będzie wymagało uruchomienia innego szablonu.

#### **Rysunek 4.19.**

**Rysunek 4.21.** *Wstawienie waka do zoenia*

*Zapisanie tulejki*  $w$  katalogu bieżącego *projektu*

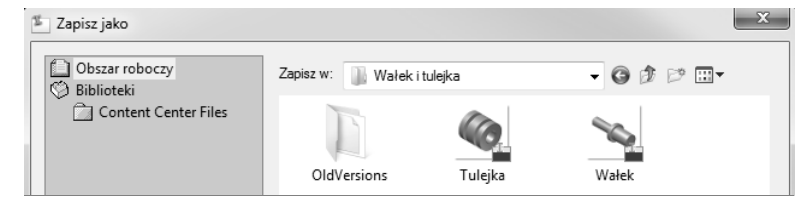

Po uruchomieniu środowiska zespołu (rysunek 4.1) należy wstawić komponenty do bieżącego złożenia. Wybieramy je z okna *Wstaw komponent* wywołanego po wybraniu polecenia *Wstaw*. Domyślnie pokazuje ono wszystkie pliki części znajdujące się w aktualnym projekcie (rysunek 4.20).

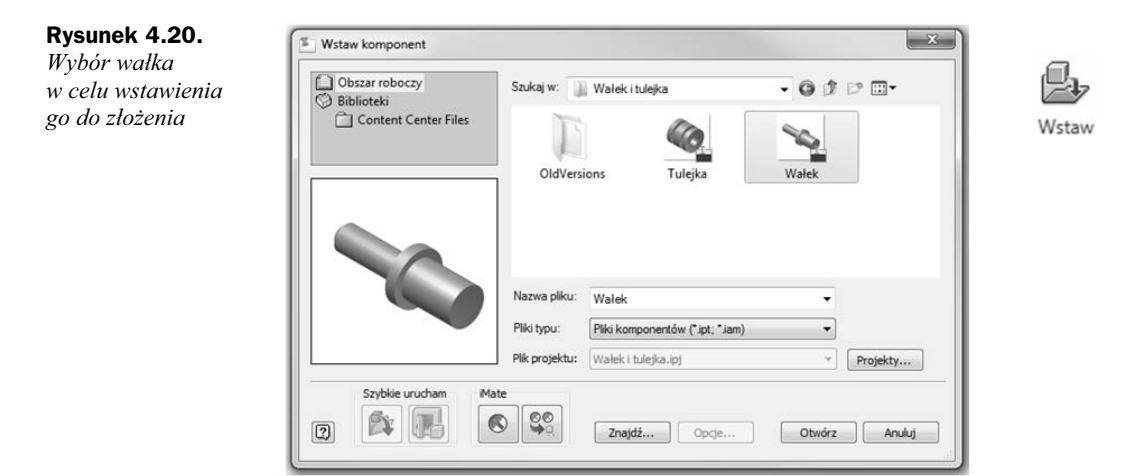

Pierwsza kopia wybranego komponentu zostanie umieszczona w złożeniu w centrum ekranu graficznego. Jeśli potrzebnych jest wiele wystąpień tej części, należy kontynuować wskazywanie punktów. Aby zakończyć kopiowanie, wciskamy klawisz *Esc* lub wybieramy z menu kontekstowego opcję *Koniec* (rysunek 4.21).

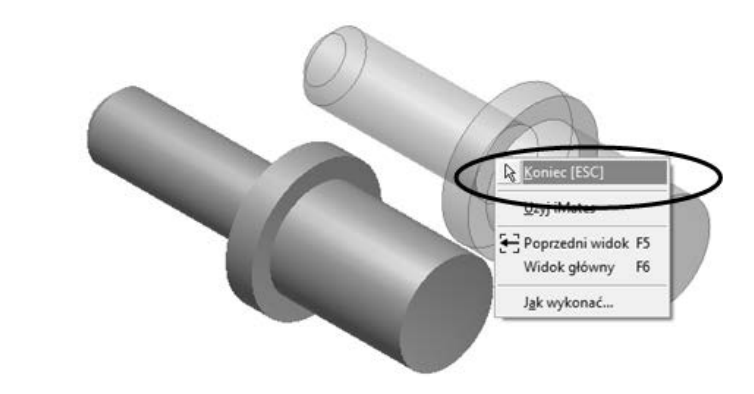

Stosując technikę definiowania złożenia "od dołu do góry", należy ponownie użyć polecenia *Wstaw*. Tym razem jako część do wstawienia wybieramy tulejkę (rysunek 4.22).

#### **Rysunek 4.22.**

*Wybór tulejki w celu wstawienia jej do zoenia*

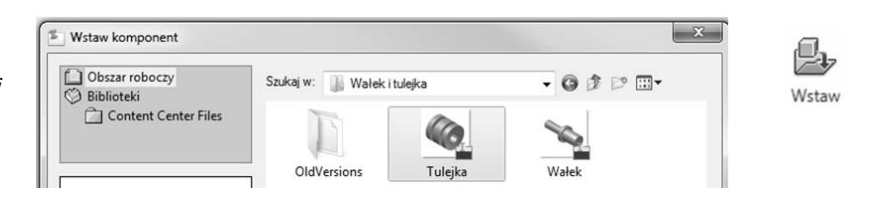

Kolejny wstawiany komponent nie zostanie ustawiony automatycznie na ekranie graficznym. Aby go wkleić, należy kliknąć lewym przyciskiem myszy (rysunek 4.23). Postępując w ten sposób, można dodać wiele takich samych elementów. Przerwanie operacji wstawiania nastpi po wciniciu klawisza *Esc* lub wybraniu opcji *Koniec* z menu kontekstowego.

**Rysunek 4.23.**

*Wstawienie tulejki* do złożenia

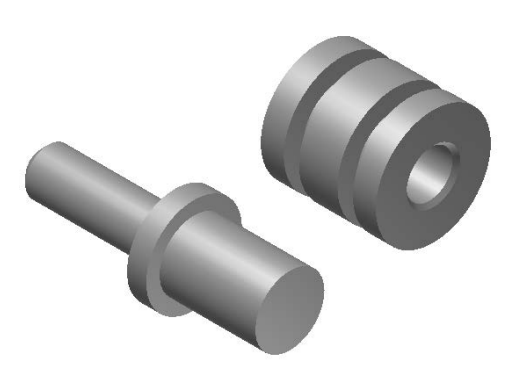

Autodesk Inventor pozwala na obracanie poszczególnych elementów w zespole. Aby obrócić wybraną część, wywołujemy polecenie *Obrót* (rysunek 4.24). W tym przypadku po wskazaniu tulejki można będzie nią manipulować za pomocą myszki. Na tym etapie nie będzie jednak możliwości obracania wałka. W programie Inventor standardowo pierwsza wstawiona część jest komponentem nieruchomym. Istnieje oczywiście możliwość, że to użytkownik będzie podejmował decyzję, który element w złożeniu będzie nieruchomy.

#### **Rysunek 4.24.**

*Obracanie wybranych komponentów*

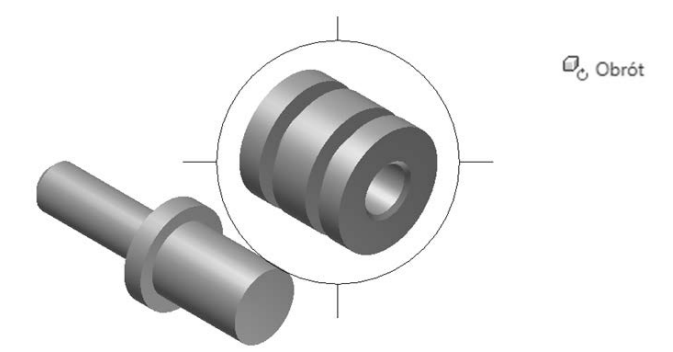

Przesunięcie wybranego elementu jest możliwe po wybraniu polecenia Przesuń. Aby przemieścić tulejkę, należy ją najpierw wskazać myszką i kliknąć lewym przyciskiem. Teraz można przenieść ją w dowolne miejsce, np. można ją ustawić poniżej wałka (rysunek 4.25). Przesunięcie komponentu będzie również możliwe po wskazaniu myszką tulejki bez uruchamiania polecenia służącego do tego celu. Na tym etapie, podobnie jak w przypadku obracania, nie będzie można przesunąć wałka, który w momencie jego wstawienia do złożenia został unieruchomiony.

**Rysunek 4.25.** *Przesunicie tulejki poniej waka*

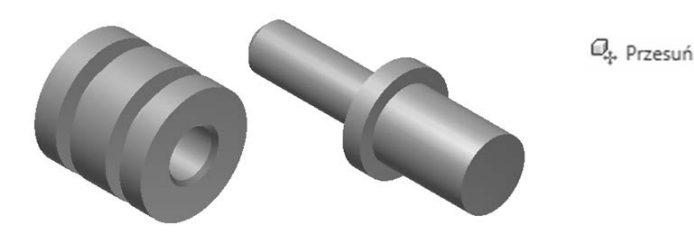

Każda część zespołu, poza komponentem odniesienia, posiada sześć stopni swobody: trzy stopnie typu przesunięcie wzdłuż osi *X*, *Y* i *Z* (ruch prostoliniowy) oraz trzy dla obrotu wokół nich (ruch obrotowy). Jeżeli dany komponent jest całkowicie związany w zespole, to nie może się przesuwać w żadnym kierunku. Jego pozycja jest stała względem innych elementów, a wszystkie jego stopnie swobody są usunięte.

Podczas tworzenia wiązania pomiędzy dwoma elementami następuje usunięcie jednego lub większej liczby stopni swobody. Ruch jest nadal możliwy w kierunkach, które nie są zabronione przez dany typ wiązania.

Standardowo dobrze jest w pełni określić i powiązać komponenty pomiędzy sobą, aby podczas zmian w zespole można było przewidzieć ich zachowanie. Czasami jednak warto zostawić niektóre stopnie swobody, by projekt był bardziej podatny na modyfikacje. W celu uniknięcia niepotrzebnego jego komplikowania stosuje się tylko tyle więzów, ile potrzeba, aby zapewnić kontrolę nad działaniem całego zespołu. Unika się w ten sposób niepotrzebnego tracenia czasu na odtwarzanie stopni swobody niezbędnych do dokonania zmian w projekcie.

Podczas projektowania złożenia wałka i tulejki należy wywołać polecenie Wiązanie. Aby połączyć ze sobą te elementy, wskazujemy ich osie symetrii (rysunek 4.26). Po kliknięciu przycisku Zastosuj będą się one ze sobą pokrywały. Połączone komponenty będą mogły przesuwać się jedynie wzdłuż wspólnej osi symetrii. Możliwy będzie też obrót tulejki względem wałka.

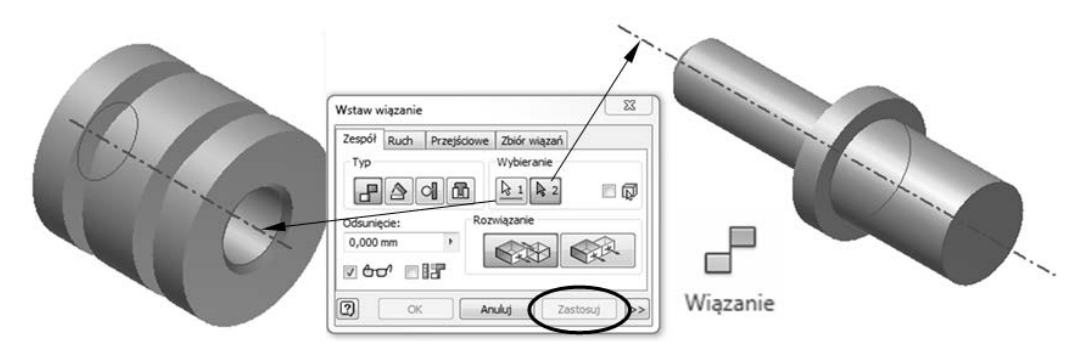

**Rysunek 4.26.** Definiowanie złożenia za pomocą wiązań współosiowości

Dalsze projektowanie złożenia będzie polegało na osadzeniu tulejki na kołnierzu oporowym wałka. Aby tego dokonać, należy wskazać obydwie łączone ze sobą powierzchnie (rysunek 4.27). Jeżeli zachodzi taka konieczność, całe złożenie można obracać, używając polecenia *Orbita swobodna* znajdującego się z prawej strony ekranu graficznego na pasku nawigacji.

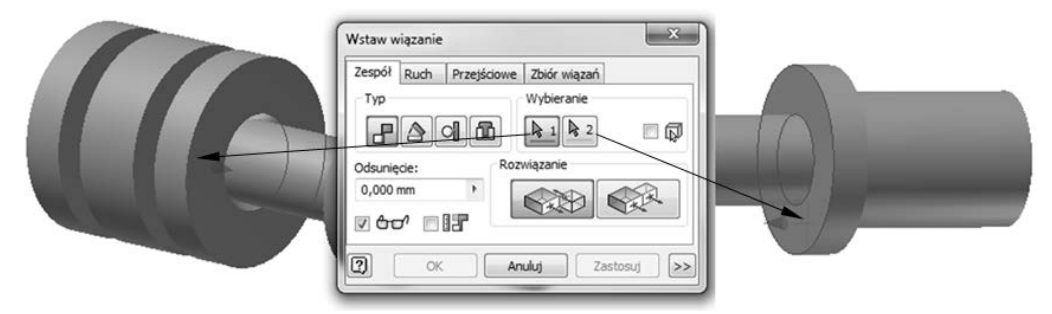

**Rysunek 4.27.** Definiowanie zespołu za pomocą wiązań płaszczyznowości

Kliknięcie przycisku *Zastosuj* spowoduje połączenie dwóch wskazanych powierzchni (rysunek 4.28). Teraz nie będzie już możliwości przesuwania tulejki względem wałka — będzie ją można jedynie obracać.

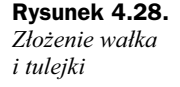

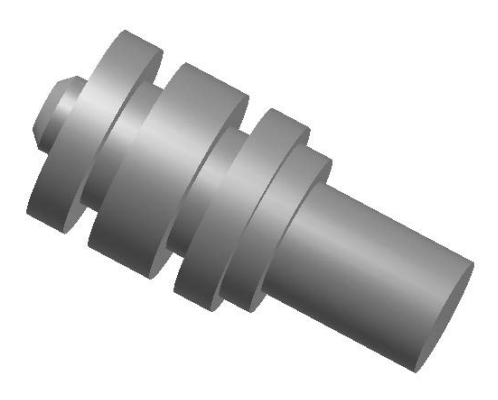

## 4.2.2. Technika "od góry do dołu"

Nowa część może zostać utworzona również wewnątrz pliku zespołu, po uruchomieniu szablonu *Standard.iam*. Metoda ta daje taki sam efekt jak wstawienie wcześniej wygenerowanego elementu — z tą różnicą, że można w tym przypadku tworzyć szkice na powierzchniach komponentów zespołu (lub na jego powierzchniach konstrukcyjnych) i wykorzystywać geometrię innych części do rysowania elementów. Użycie geometrii innej, istniejącej już części umożliwia zmianę wielkości nowego elementu po związaniu go ze stałym projektem zespołu. Wyciągane elementy mogą zaczynać się i kończyć na powierzchniach innych części.

Metodę projektowania części z wykorzystaniem już istniejących komponentów w zespole zaprezentowano podczas tworzenia złożenia kolca przedstawionego na rysunku 4.29.

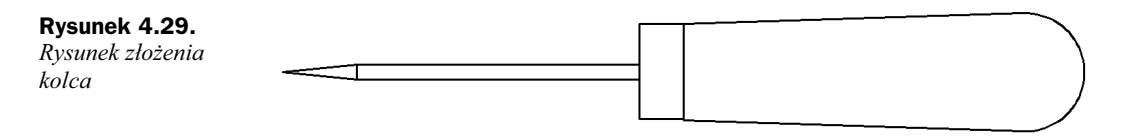

Przed przystąpieniem do projektowania bardzo wygodne będzie zdefiniowanie nowego projektu w wyniku wciśnięcia przycisku *Projekty*, dostępnego bezpośrednio po uruchomieniu programu, lub zamknięcia poprzedniego szablonu (rysunek 4.4).

Utworzenie nowego projektu bdzie polegao na wciniciu przycisku *Nowy*, co spowoduje otwarcie kolejnego okna umożliwiającego wybór typu projektu. Podobnie jak w poprzednim przypadku, projekt będzie wykonywany na pojedynczym stanowisku, dlatego też i tym razem można zaznaczyć opcję Nowy projekt jednego użytkownika (rysunek 4.5).

Tym razem projekt został nazwany *Kolec* (rysunek 4.30). Podczas tworzenia projektu można utworzyć folder, w którym automatycznie zapisywane będą wszystkie pliki związane z projektem. W tym celu należy uruchomić okno poszukiwania folderu kliknięciem przycisku oznaczonego trzema kropkami w oknie kreatora projektu. Aby utworzyć nowy folder, należy zaznaczyć katalog Zespoły utworzony na początku rozdziału i wcisnąć przycisk Utwórz nowy folder. Po opatrzeniu go nazwą Kolec należy wcisnąć przycisk OK oraz *Zakończ* w kolejnym oknie dialogowym. Ostatnia czynnościa przy definiowaniu nowego projektu będzie dwukrotne kliknięcie jego nazwy w celu zatwierdzenia go jako projektu bieżącego (rysunek 4.31).

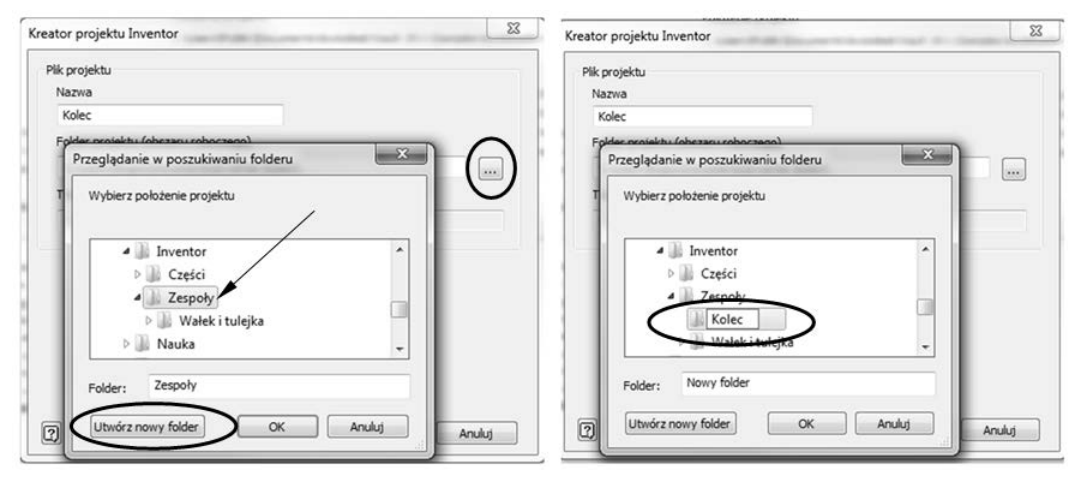

**Rysunek 4.30.** *Tworzenie folderu nowego projektu*

Aby dodać nowy komponent, w bieżącym złożeniu należy wybrać polecenie Utwórz po wcześniejszym uruchomieniu szablonu *Standard.iam* (rysunek 4.1). Na ekranie monitora pojawi się okno dialogowe definiujące nową część (rysunek 4.32). Określamy w nim jej nazwę, rodzaj pliku, katalog, w jakim będzie on zapisany, plik szablonu, na którym część bazuje, oraz, opcjonalnie, czy będzie ona od razu wiązana do ściany innego komponentu.

 $\boxed{2}$ 

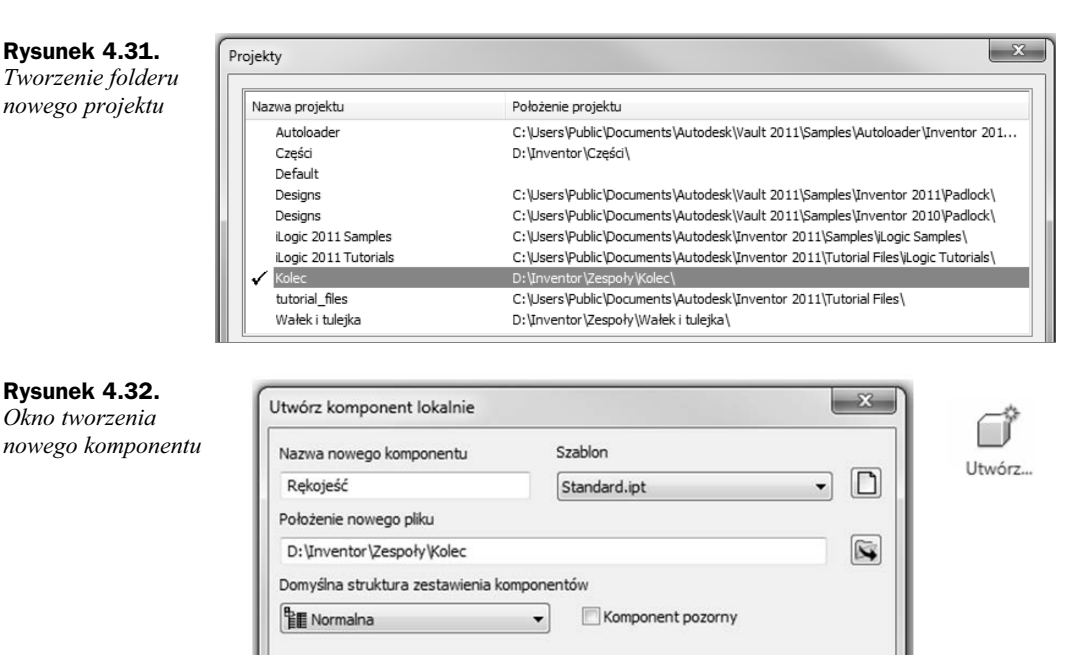

Można też wybrać opcję utworzenia komponentu pozornego. Jest to taki komponent, który nie wymaga jakiegokolwiek modelowania geometrii oraz nie posiada wasnego pliku. Jest traktowany i obrabiany tak jak komponenty rzeczywiste z następujących, praktycznych powodów: posiada swoją reprezentację w przeglądarce, a także ma właściwości takie jak liczba sztuk tego komponentu, struktura w zestawieniu komponentów i inne.

OK

Anuluj

Rozpoczynając tworzenie rękojeści (rysunek 4.33), po kliknięciu przycisku OK należy najpierw ustawić nową powierzchnię szkicu kliknięciem myszką w dowolnym miejscu na ekranie. Operacja ta jest niezbędna, ponieważ jest to pierwszy komponent w złożeniu i nie ma powierzchni, na której można byłoby taki szkic wykonać.

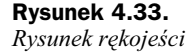

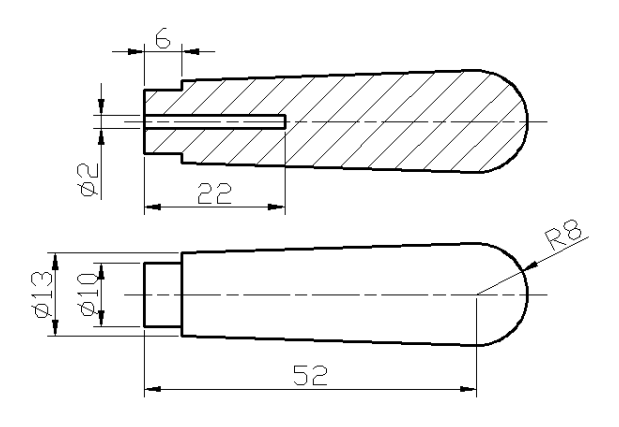

Wybranie płaszczyzny XY spowoduje otwarcie środowiska szkicu, w którym można przystąpić do generowania geometrii rękojeści (rysunek 4.34). Do tworzenia całej geometrii rękojeści użyto polecenia *Linia*. Łuk styczny do odcinka wygenerowano po wciśnięciu lewego przycisku myszy, bez kończenia polecenia, w punkcie końcowym odcinka stycznego do łuku. Przy wciśniętym lewym przycisku myszy wykonano ruch w prawo i do dołu, co spowoduje wygenerowanie łuku z właściwym kierunkiem. Zwolnienie przycisku myszy spowoduje utworzenie uku stycznego do odcinka.

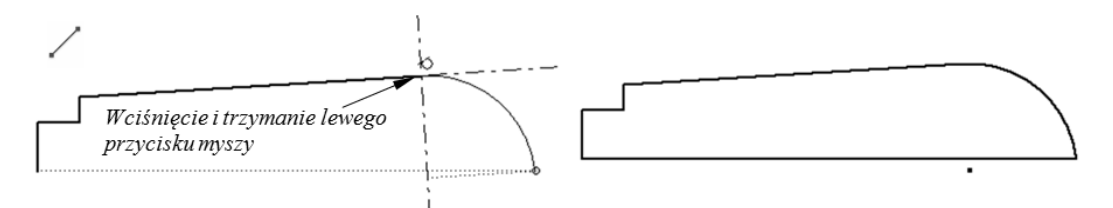

**Rysunek 4.34.** *Tworzenie szkicu rękojeści* 

Zwymiarowany szkic rękojeści przedstawiony jest na rysunku 4.35, natomiast tworzenie jej modelu bryłowego można będzie wykonać poleceniem *Obrót* (rysunek 4.36).

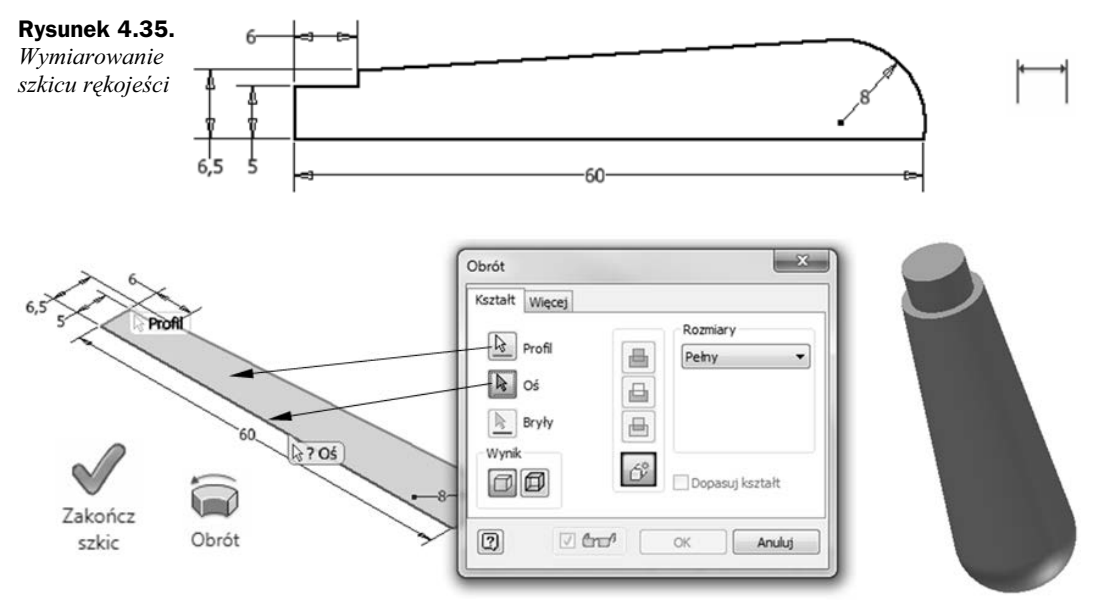

**Rysunek 4.36.** *Tworzenie modelu bryłowego rękojeści* 

Na powierzchni czołowej rękojeści należy wygenerować otwór walcowy o głębokości 22 mm (rysunek 4.37). Po uruchomieniu polecenia Otwory należy najpierw określić metodę koncentrycznego umieszczania otworów (*Koncentrycznie*). Następnie wskazujemy powierzchnię czołową rękojeści jako Płaszczyzna oraz dowolny okrąg jako *Odniesienie kon*centryczne. Trzeba również pamiętać o zaznaczeniu opcji płaskiego zakończenia otworu w sekcji *Ostrze wierta*.

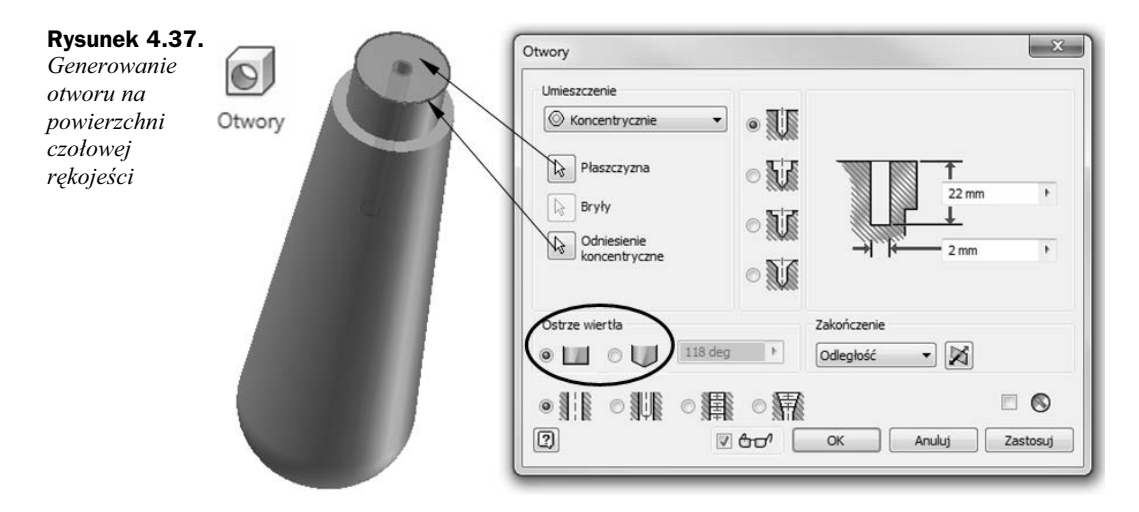

Zaprojektowana rękojeść zostanie wykonana z drewna. Inventor ma możliwość przypisywania materiałów do modeli bryłowych. W tym przypadku po kliknięciu prawym przyciskiem myszy komponentu o nazwie Rękojeść w przeglądarce obiektów z wyświetlonego menu kontekstowego należy uruchomić opcję *iProperties* (rysunek 4.38). W wyświetlonym oknie dialogowym należy przełączyć się na zakładkę *Fizyczne* i jako materiał wybrać opcję *Drewno (dqb)*.

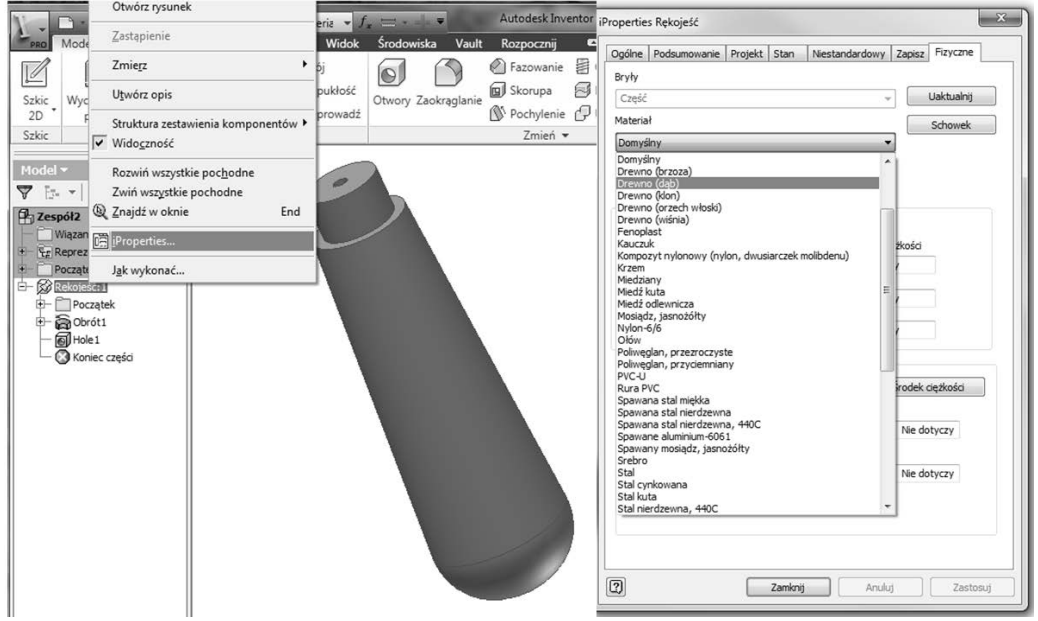

**Rysunek 4.38.** *Przypisanie materiau do modelu bryowego*

Tym razem należy zauważyć, że po wygenerowaniu części istnieje możliwość przejścia na następny poziom (w przeciwieństwie do szablonu *Standard.ipt*). Nastąpi to po kliknięciu

przycisku Powrót znajdującego się na wstążce Model (rysunek 4.39). W tym przypadku tylko przejście do środowiska zespołu pozwoli na wygenerowanie nowej, niezależnej części.

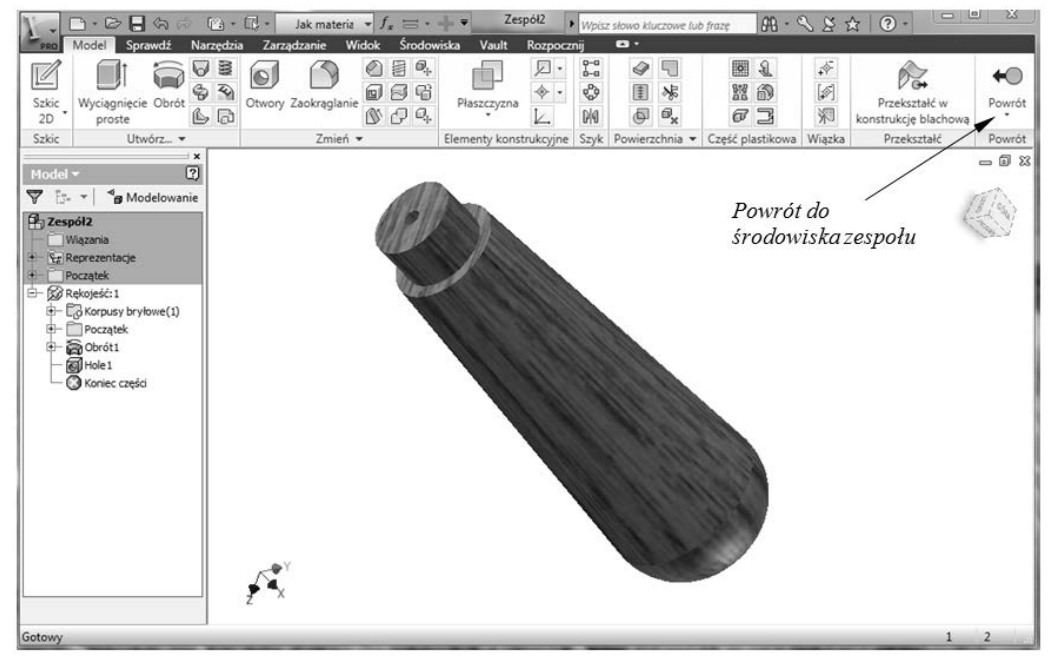

**Rysunek 4.39.** Przejście do środowiska zespołu

Nowa część może być szkicowana na powierzchniach innych komponentów, które zawierają krawędzie lub elementy niezbędne do jej utworzenia. Domyślnie przypisywane jest wiązanie pomiędzy wybraną powierzchnią i tą utworzoną za pomocą nowego szkicu. Jeżeli chcemy na dalszym etapie przesunąć dodaną część, musimy usunąć automatycznie wstawione wizanie.

Elementy zespołu połączone ze sobą muszą często zmieniać swoją wielkość, aby dopasować się do modyfikacji projektu. Podczas tworzenia nowej części w tym środowisku można zrzutować geometrię innej (krawędzie, pętle i powierzchnie) do jej szkicu. Wspólny rysunek może zostać użyty do wygenerowania nowego elementu.

Zaprojektowana rekojeść będzie na dalszym etapie podstawą do tworzenia kolca zaprezentowanego na rysunku 4.40. Po wybraniu polecenia Utwórz należy określić nazwę nowego elementu, po czym płaszczyznę szkicu ustawić na powierzchni czołowej rękojeści (rysunek 4.41). Kliknięcie przycisku OK spowoduje, że konieczne będzie wybranie powierzchni, na której zostanie utworzona nowa część.

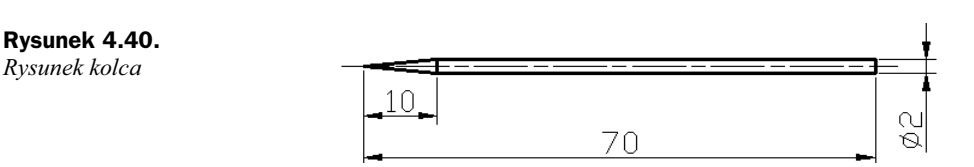

*istniejącej* 

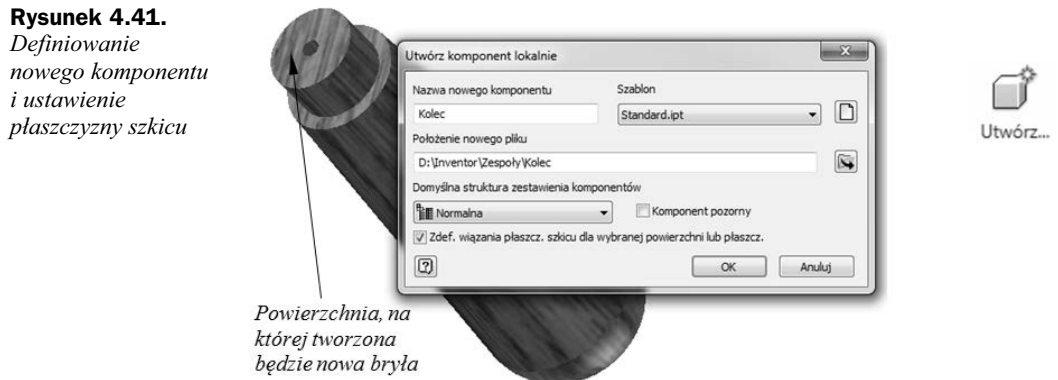

Wskazanie powierzchni, na której ma być utworzona nowa bryła, spowoduje, że rękojeść zostanie wyświetlona w drugim planie. Jej widok zostanie przygaszony, a na pierwszym planie będzie wyświetlana geometria aktualnie tworzonego kolca. Tworzenie geometrii szkicu będzie polegało na zrzutowaniu za pomocą polecenia Rzutuj element już istniejącego otworu (rysunek 4.42).

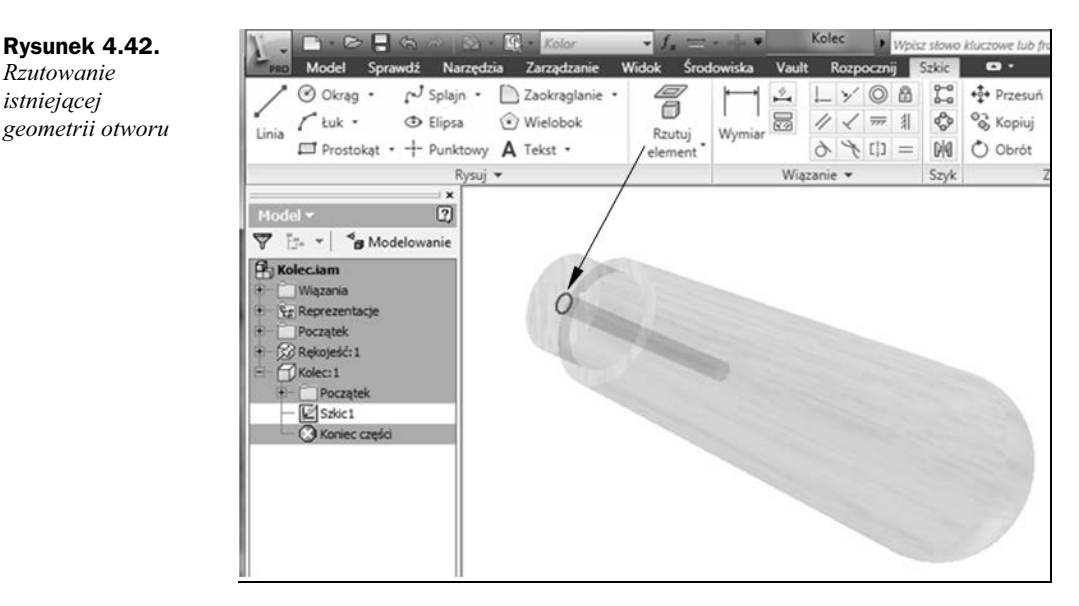

Zrzutowany okrąg będzie stanowił profil do wyciągnięcia po przejściu do środowiska szkicu (przycisk Zakończ szkic). Po uruchomieniu polecenia Wyciągnięcie proste należy zaznaczyć opcję asymetrycznego wyciągnięcia (rysunek 4.43). Po podaniu dwóch różnych wielkości wyciągnięcia i wciśnięciu przycisku OK wygenerowany zostanie model bryłowy kolca. Model ten wymagał będzie jeszcze dalszego modelowania.

Ostrze kolca można wykonać przez ścięcie krawędzi po uruchomieniu polecenia Fazowanie. Tworzenie ostrza wymaga uruchomienia opcji dwóch różnych odległości (rysunek 4.44). Po wskazaniu krawędzi można będzie w razie konieczności zmienić kolejność ścinanych powierzchni.

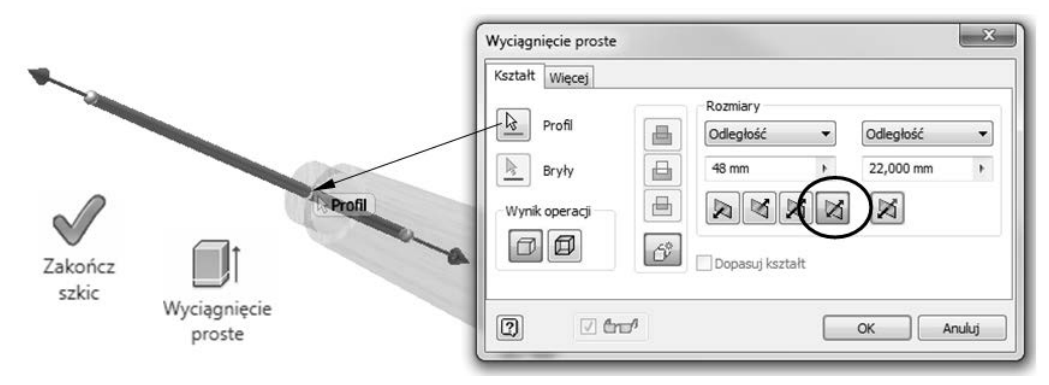

**Rysunek 4.43.** *Asymetryczne wycignicie proste*

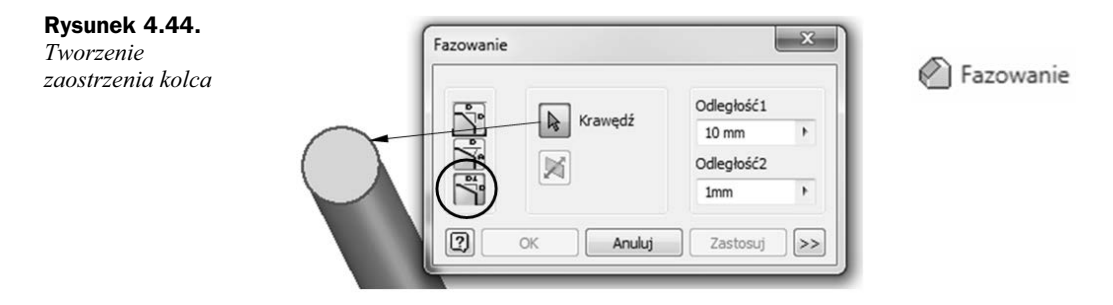

W sposób pokazany na rysunku 4.38 należy dla kolca przypisać materiał, którym będzie *Stal*. Po wciśnięciu przycisku *Powrót* (rysunek 4.39) nastąpi przejście do środowiska zespołu, co umożliwi zaprojektowanie pierścienia przedstawionego na rysunku 4.45.

#### **Rysunek 4.45.**

*Rysunek pier-cienia*

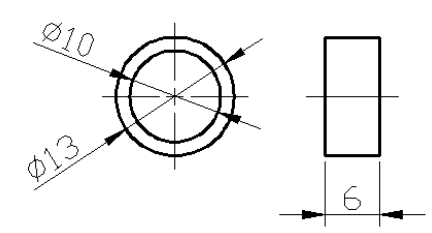

Tworzenie pierścienia rozpoczęte zostało od ponownego uruchomienia polecenia *Utwórz*. Po określeniu nazwy tworzonego komponentu wskazano powierzchnię, na której zostanie zlokalizowana nowa powierzchnia szkicu (rysunek 4.46). Powierzchnię należy wskazać po wcześniejszym wciśnięciu przycisku OK.

Ponieważ w rękojeści już wcześniej zostało wygenerowane miejsce, w które pierścień będzie musiał pasować, tak więc na tym etapie można będzie tę geometrię wykorzystać. Wystarczy ją po prostu zrzutować na bieżącą płaszczyznę szkicu po uruchomieniu polecenia Rzutuj geometrię (rysunek 4.47). W tym przypadku można wskazać całą powierzchnię lub poszczególne krawędzie.

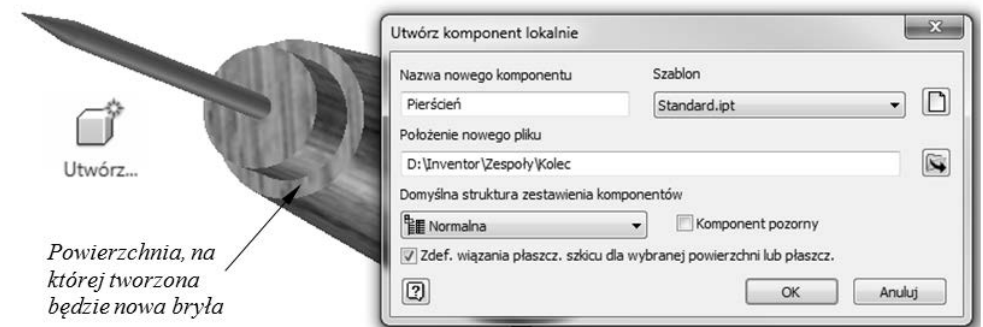

**Rysunek 4.46.** Definiowanie nowego komponentu — pierścień

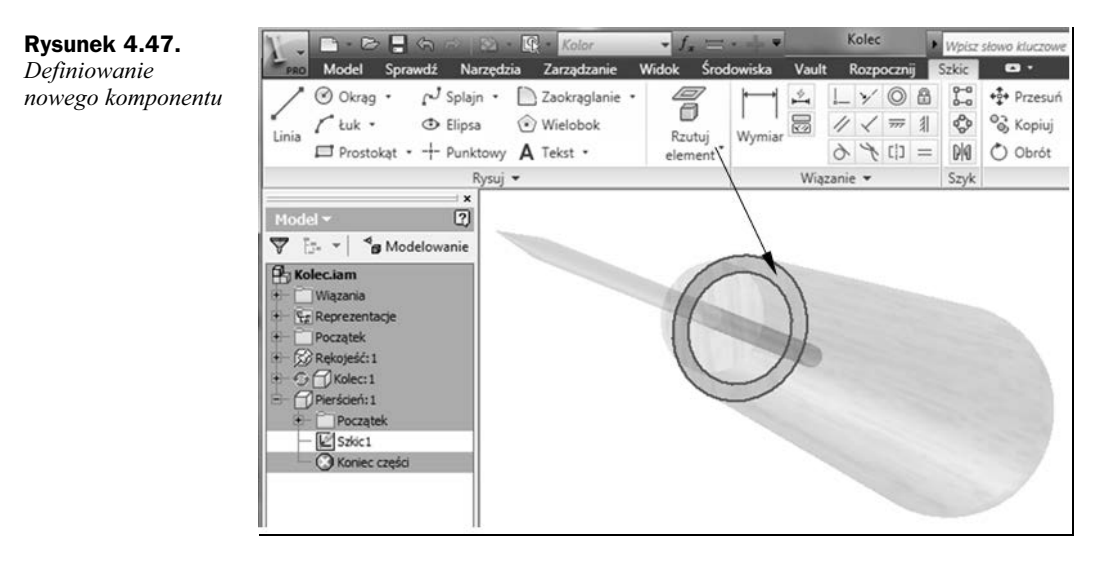

Jak do tej pory przy wyciągnięciu prostym zawsze była podawana wysokość, na jaką profil był wyciągany. Tym razem w sekcji *Rozmiary* wybrana została opcja Do (rysunek 4.48). Przy takim ustawieniu za pomocą myszki należy wskazać powierzchnię lub krawędź, do której ma być wykonane wyciągnięcie. W przypadku generowanego pierścienia jako granicę wyciągnięcia wskazana została powierzchnia czołowa rękojeści.

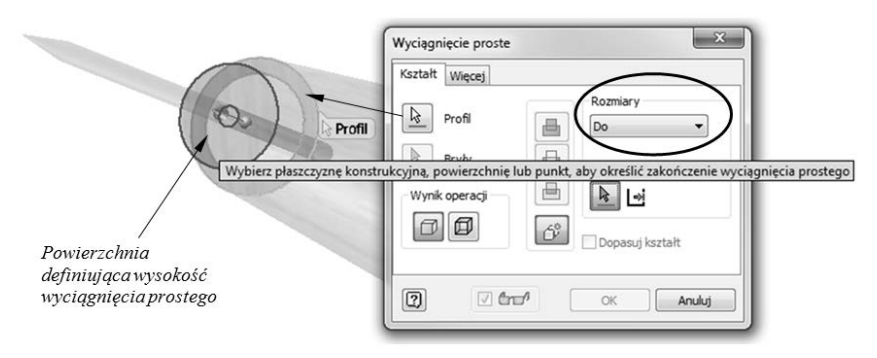

**Rysunek 4.48.** Wskazanie wysokości wyciągnięcia prostego

Na zakończenie w sposób pokazany na rysunku 4.38 należy przypisać kolcowi materiał, którym będzie *Miedziany*. Po wciśnięciu przycisku *Powrót* (rysunek 4.39) nastąpi przejście do środowiska zespołu, co uwidoczni cały zespół kolca przedstawiony na rysunku 4.49.

**Rysunek 4.49.**  $W$ idok złożenia kolca

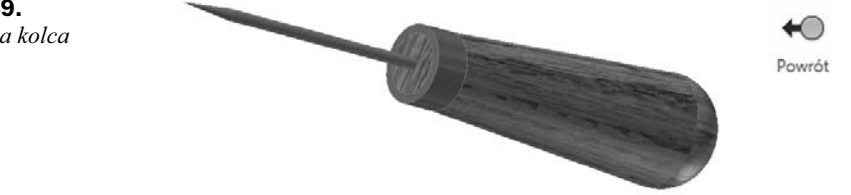

Włączenie pełnej widoczności złożenia nastąpi po ponownym kliknięciu przycisku Powrót. Tym razem wiązania zespołu zostały wstawione automatycznie, nie ma więc możliwości przesuwania się tulejki względem wałka. Istnieje jedynie możliwość jej obracania. Gotowe złożenie można zapisać, nadając mu nazwę Kolec. Podczas zachowywania projektu na ekranie monitora pojawi się okno dialogowe z pytaniem, czy utrwalić zmiany również dla plików powiązanych (rysunek 4.50). Odpowiadamy twierdząco, używając przycisku OK.

#### **Rysunek 4.50.**

*Zapisywanie zmian w plikach powizanych*

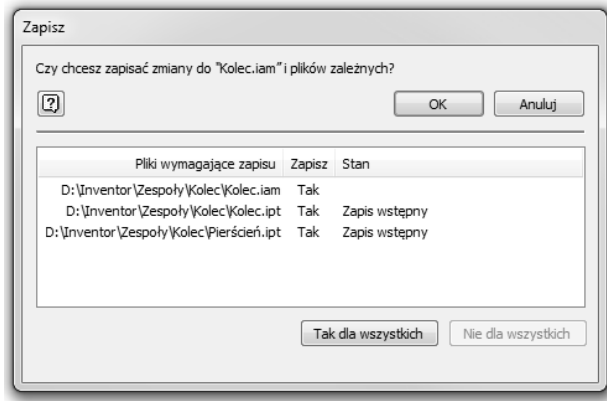

Widoki przekroju tworzone są, aby wyświetlić część zespołu z prezentacją wnętrza lub z prezentacją zasłanianych komponentów. Kiedy zespół jest cięty, to można nadal używać poleceń części lub zespołu. Widoki przekrojów włączane są za pośrednictwem zakładki *Widok* (rysunek 4.51). Po wybraniu polecenia *Widok przekroju* należy wskazać płaszczyznę cięcia. W tym przypadku należy wskazać Plaszczyznę XY dostępną po rozwinięciu folderu Początek. Należy jednak zwrócić uwagę, aby rozwinąć folder Początek związany z całym zespołem, a nie pojedynczą częścią. Narzędziem podziału może być również dowolna płaszczyzna konstrukcyjna. Kolec w widoku przez jego płaszczyznę środkową przedstawiony jest na rysunku 4.52.

#### 4.2.3. Technika mieszana

Generowanie złożeń techniką mieszaną polega na połączeniu technik "od dołu do góry" i "od góry do dołu". W tym przypadku elementy będą tworzone zarówno bezpośrednio po uruchomieniu środowiska zespołu *Standard.iam*, jak i będą wstawiane do zespołu za pomocą polecenia *Wstaw* np. z biblioteki elementów znormalizowanych.

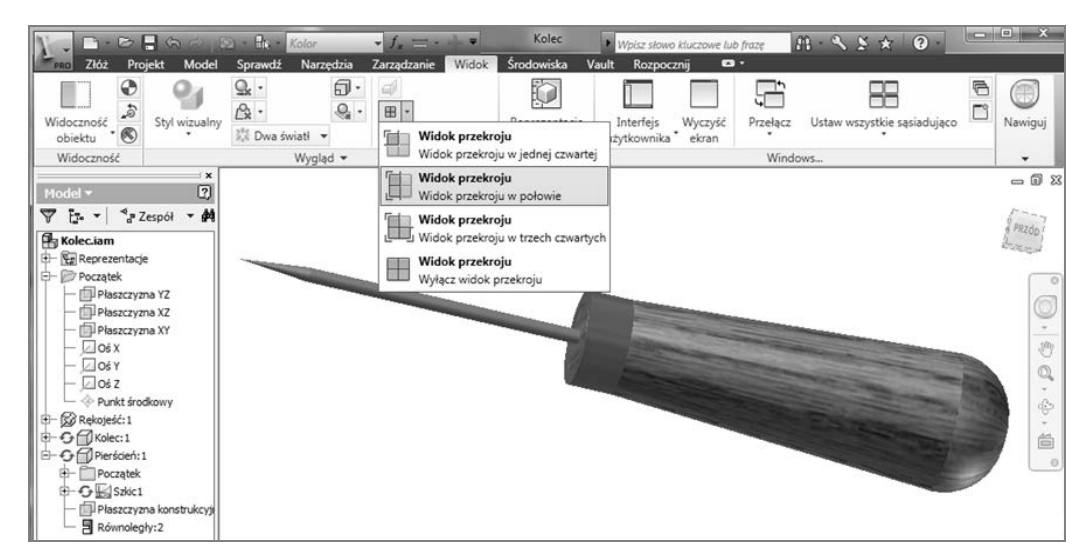

**Rysunek 4.51.** *Włączanie widoku przekroju* 

#### **Rysunek 4.52.**

*Widok kolca w przekroju*  $p$ *laszczyzną XY* 

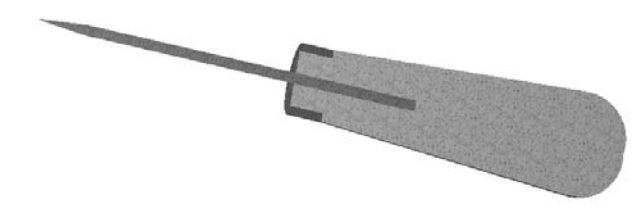

Metodę projektowania części z wykorzystaniem już istniejących komponentów w zespole oraz wczytywania komponentów z biblioteki elementów znormalizowanych zaprezentowano podczas tworzenia złożenia łopatki przedstawionej na rysunku 4.53.

#### **Rysunek 4.53.**

 $R$ *ysunek złożenia opatki*

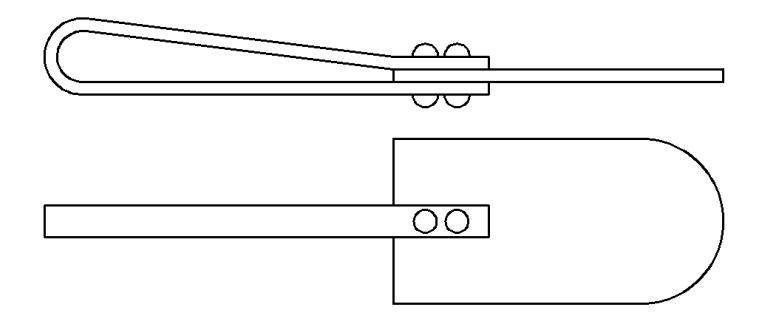

Przed przystąpieniem do projektowania bardzo wygodne będzie zdefiniowanie nowego projektu w wyniku wciśnięcia przycisku *Projekty*, dostępnego bezpośrednio po uruchomieniu programu lub zamknięciu poprzedniego szablonu (rysunek 4.4).

Utworzenie nowego projektu będzie polegało na wciśnięciu przycisku *Nowy*, co spowoduje otwarcie kolejnego okna umożliwiającego wybór typu projektu. Podobnie jak w poprzednim przypadku, projekt będzie wykonywany na pojedynczym stanowisku, dlatego też i tym razem można zaznaczyć opcję Nowy projekt jednego użytkownika (rysunek 4.5).

Nowo tworzony projekt otrzymał nazwę *Łopatka* (rysunek 4.54). Podczas tworzenia projektu można utworzyć folder, w którym automatycznie zapisywane będą wszystkie pliki związane z projektem. W tym celu należy otworzyć okno poszukiwania folderu klikniciem przycisku oznaczonego trzema kropkami w oknie kreatora projektu. Aby utworzyć nowy folder, należy zaznaczyć katalog Zespoły utworzony na początku rozdziału i wcisnąć przycisk Utwórz nowy folder. Po opatrzeniu go nazwą Łopatka należy wcisnąć przycisk OK oraz Zakończ w kolejnym oknie. Ostatnią czynnością przy definiowaniu nowego projektu będzie dwukrotne kliknięcie jego nazwy w celu zatwierdzenia go jako projektu bieżącego (rysunek 4.55).

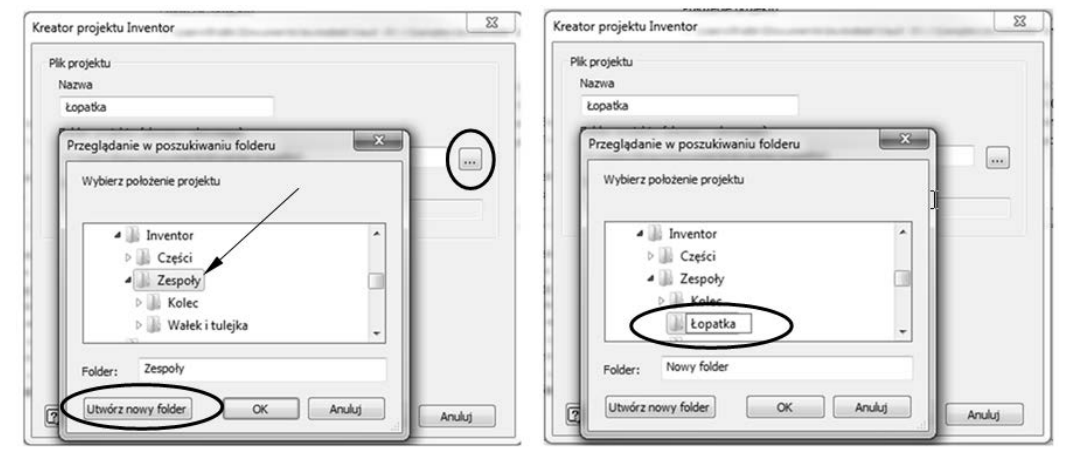

**Rysunek 4.54.** *Tworzenie folderu nowego projektu*

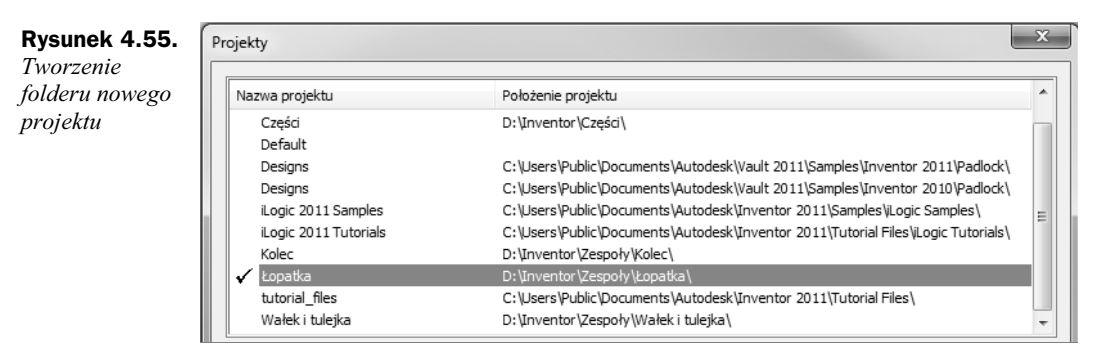

Aby dodać nowy komponent, w bieżącym złożeniu należy wybrać polecenie Utwórz po wcześniejszym uruchomieniu szablonu *Standard.iam* (rysunek 4.1). Na ekranie monitora pojawi się okno definiujące nową część (rysunek 4.56). Określamy w nim jej nazwę, rodzaj pliku, katalog, w jakim będzie on zapisany, plik szablonu, na którym część bazuje, oraz, opcjonalnie, czy bdzie ona od razu wizana do ciany innego komponentu.

Rozpoczynajc tworzenie rkojeci opatki (rysunek 4.57), po klikniciu przycisku *OK* należy najpierw ustawić nową powierzchnię szkicu kliknięciem myszką w dowolnym miejscu na ekranie. Operacja ta jest niezbędna, ponieważ jest to pierwszy komponent w złożeniu i nie ma powierzchni, na której można byłoby taki szkic zdefiniować.

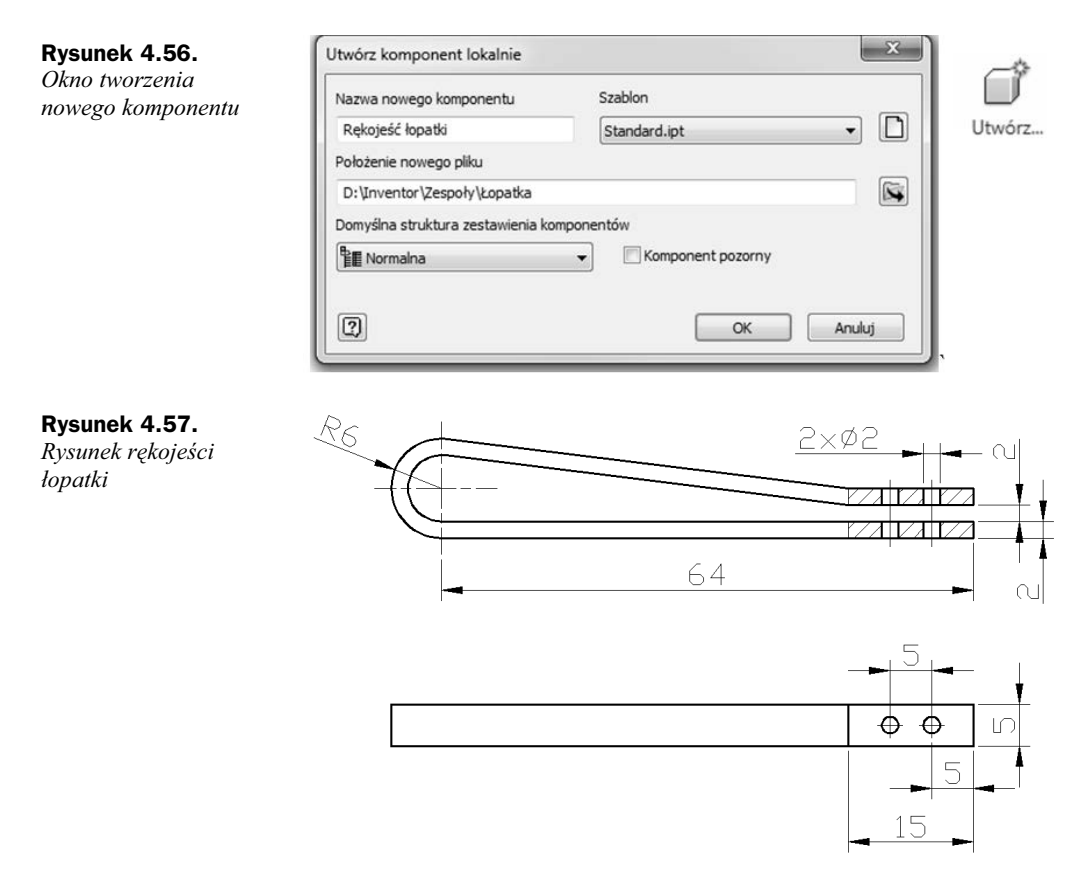

Wybranie płaszczyzny XY spowoduje otwarcie środowiska szkicu, w którym można przystąpić do generowania geometrii rękojeści łopatki. Do utworzenia zewnętrznej geometrii rękojeści łopatki użyto polecenia *Linia*, które ma możliwość generowania łuku stycznego (rysunek 4.58). Łuk styczny do odcinka wygenerowano po wciśnięciu lewego przycisku myszy, bez kończenia polecenia, w punkcie końcowym odcinka stycznego do łuku. Przy wciśniętym lewym przycisku myszy wykonano ruch w prawo i do dołu, co spowoduje wygenerowanie łuku z właściwym kierunkiem. Zwolnienie przycisku myszy spowoduje utworzenie łuku stycznego do odcinka.

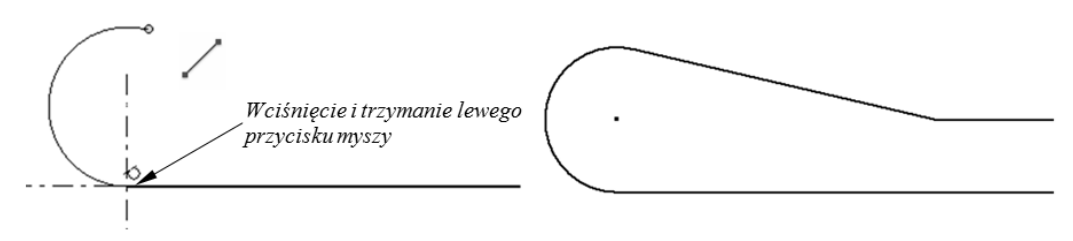

**Rysunek 4.58.** *Tworzenie zewnętrznego szkicu rękojeści łopatki* 

Po zwymiarowaniu szkicu należy koniecznie sprawdzić, czy pomiędzy łukiem i odcinkami zachowane są wiązania geometryczne styczności (rysunek 4.59).

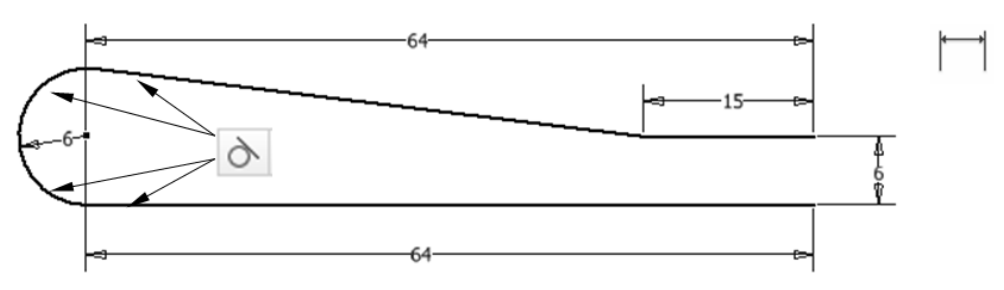

**Rysunek 4.59.** Wymiarowanie szkicu i dodawanie wiązania styczności

Wewnętrzny kontur można będzie wykonać po odsunięciu geometrii zewnętrznej za pomocą polecenia Odsunięcie (rysunek 4.60). Po wskazaniu geometrii do odsunięcia należy kliknąć myszką kierunek odsunięcia. W tym przypadku kliknięto wewnątrz już istniejącej geometrii, a wielkość odsunięcia równą 2 zdefiniowano za pomocą polecenia *Wymiar*.

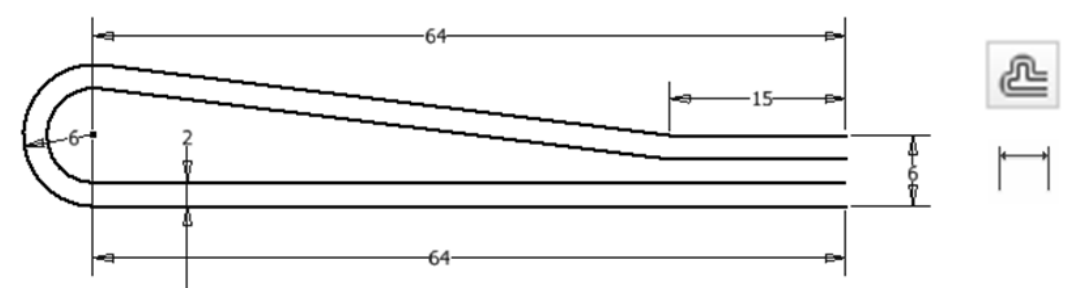

**Rysunek 4.60.** *Wykonanie wewntrznego konturu przez odsunicie zewntrznego*

Ostatni etap tworzenia geometrii szkicu będzie polegał na jej zamknięciu. W tym przypadku za pomocą polecenia *Linia* należy dorysować dwa pionowe odcinki, które połączą końce poziomych odcinków i stworzą zamkniętą geometrię (rysunek 4.61). Jest to operacja konieczna przed zastosowaniem wyciągnięcia prostego, w wyniku którego ma powstać model bryłowy (rysunek 4.62).

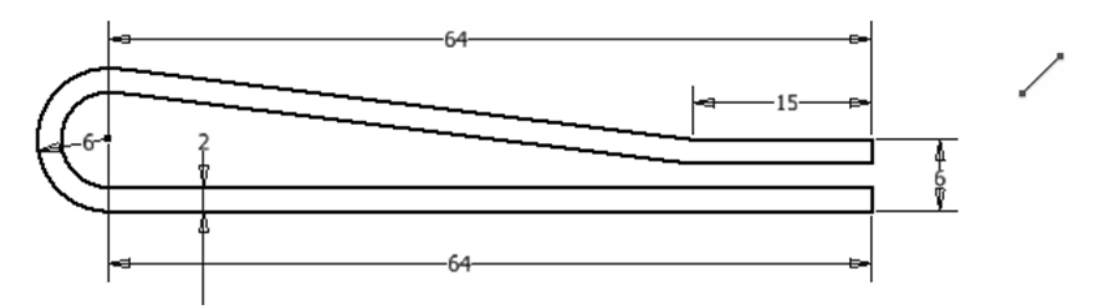

**Rysunek 4.61.** *Zamknicie geometrii szkicu*

Na modelu rękojeści łopatki należy jeszcze wygenerować dwa otwory przejściowe o rednicy 2 mm. Po uruchomieniu polecenia *Otwory* i wskazaniu powierzchni ich lokalizacji można będzie przystąpić do ich wymiarowania. W tym celu wystarczy wskazywać

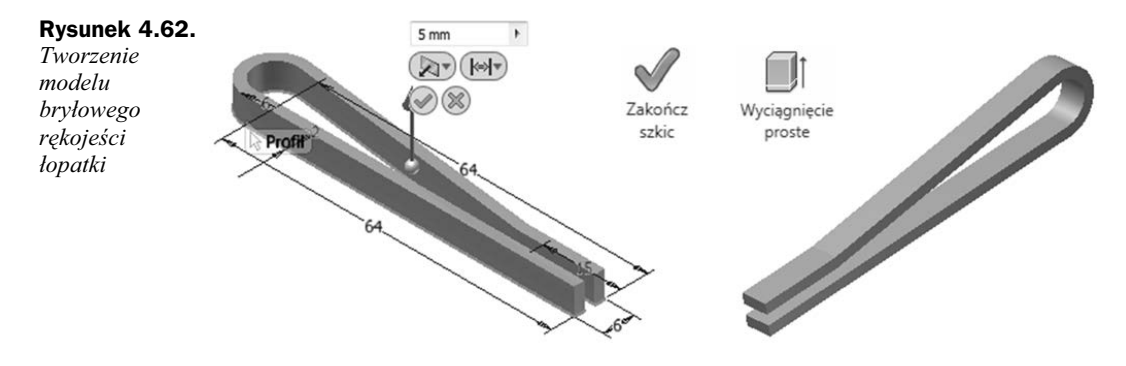

odpowiednie krawędzie i wpisywać wielkości odsunięcia od nich osi wstawianego otworu (rysunek 4.63). Przy generowaniu pierwszego otworu bdzie on odsunity od krótszej krawędzi o 2,5 mm, a od dłuższej o 5 mm. W przypadku drugiego otworu: od krótszej 2,5 mm, a od dłuższej 10 mm (rysunek 4.64).

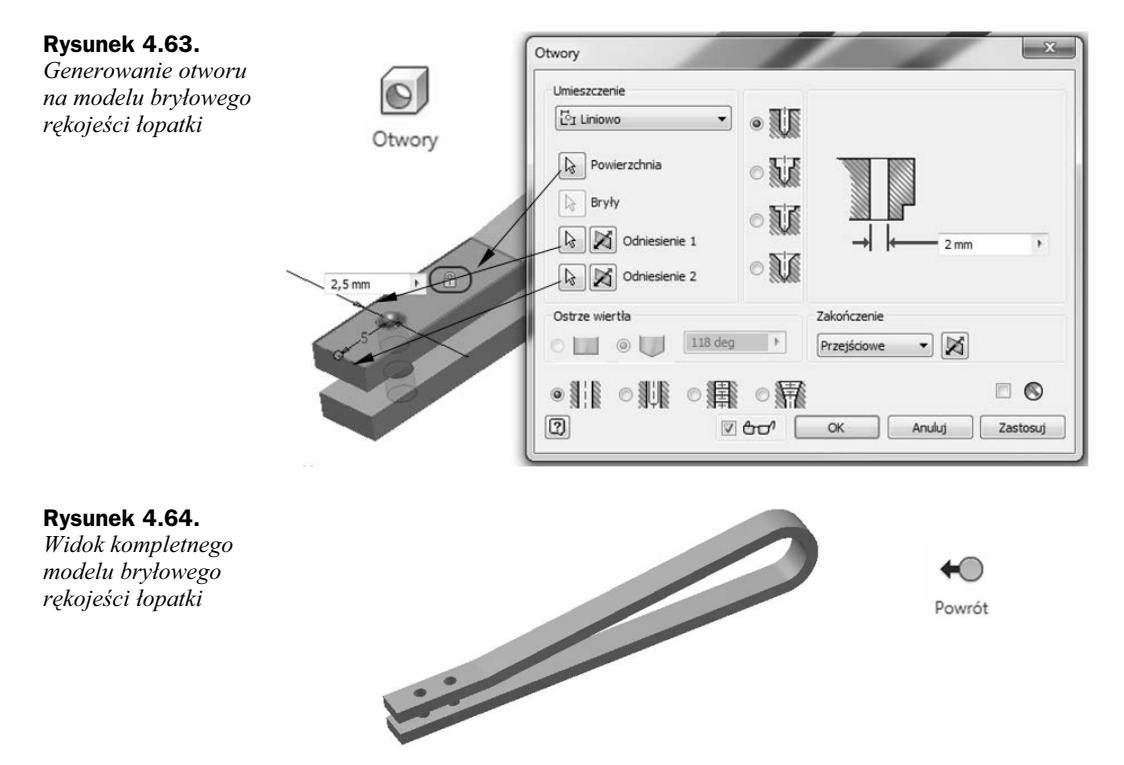

Na zakończenie w sposób pokazany na rysunku 4.38 można do modelu rękojeści łopatki przypisać dowolny materiał. Przejście do środowiska zespołu nastąpi po kliknięciu przycisku Powrót znajdującego się na wstążce Model. Zaprojektowana rękojeść łopatki będzie na dalszym etapie podstawą do tworzenia łopatki zaprezentowanej na rysunku 4.65. Po wybraniu polecenia Utwórz należy określić nazwę nowego elementu, po czym płaszczyznę szkicu ustawić na wewnętrznej dolnej powierzchni rękojeści łopatki (rysunek 4.66). Kliknięcie przycisku OK spowoduje, że konieczne będzie wybranie powierzchni, na której zostanie utworzona nowa część.

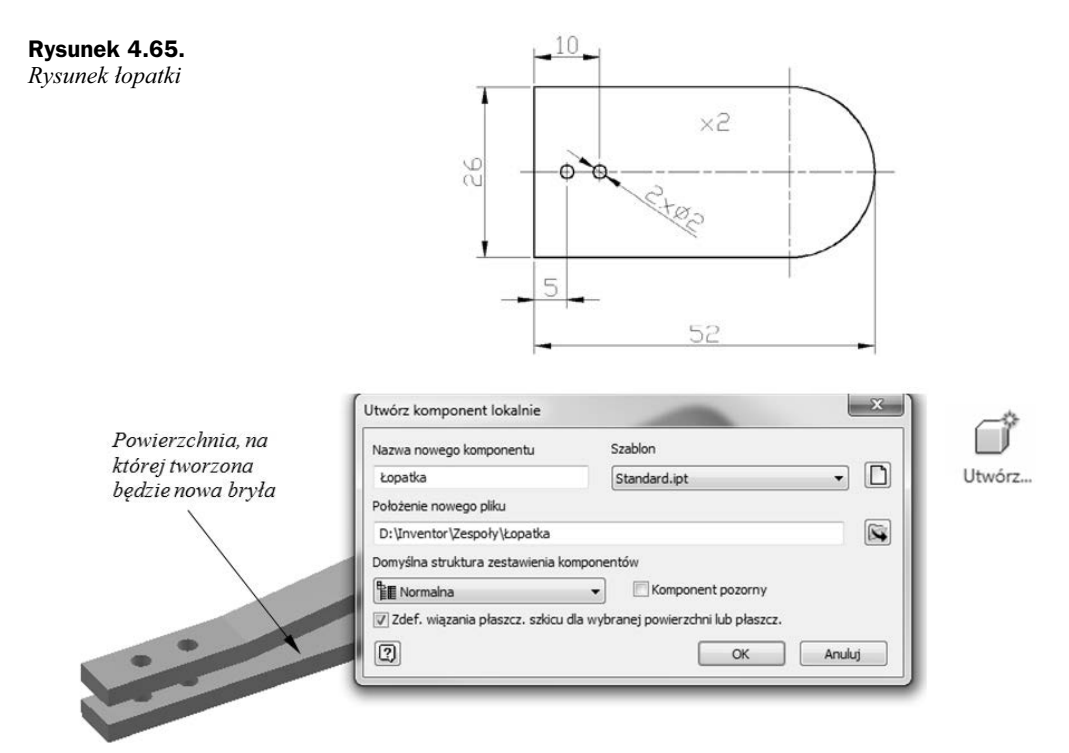

**Rysunek 4.66.** *Definiowanie nowego komponentu i ustawienie paszczyzny szkicu*

Podczas projektowania łopatki zostanie wykorzystana już istniejąca geometria stanowiąca jej rękojeść. Będzie to możliwe po wybraniu polecenia *Rzutuj element* i wskazaniu dwóch krawdzi i dwóch otworów (rysunek 4.67). Przed przystpieniem do tworzenia szkicu bieżącą płaszczyznę szkicu można ustawić w widoku prostopadłym w wyniku użycia polecenia *Widok powierzchni*.

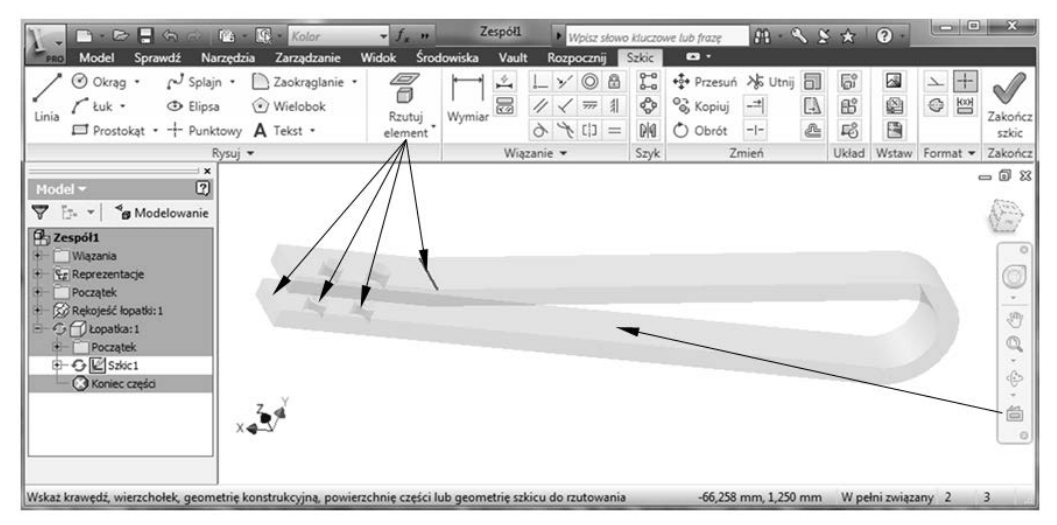

**Rysunek 4.67.** *Rzutowanie już istniejących krawędzi na nową płaszczyznę szkicu* 

Szkic łopatki będzie składał się wyłącznie z prostokąta zwymiarowanego względem zrzutowanych wcześniej krawędzi (rysunek 4.68). Do zdefiniowania szkicu wykorzystano również  $W$ iązanie współliniowości.

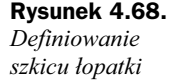

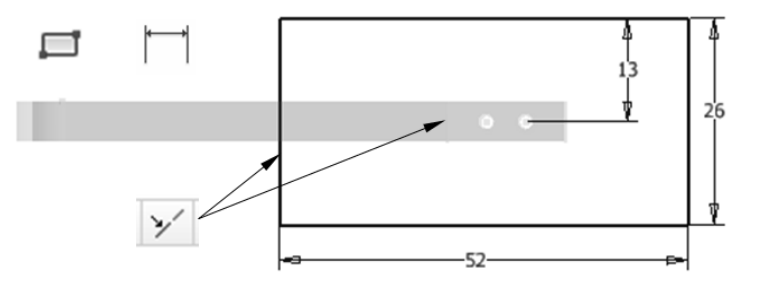

Po uruchomieniu polecenia Wyciągnięcie proste można wybrać opcję Między (rysunek 4.69). Opcja ta pozwala na wybór powierzchni lub paszczyzn, na których rozpoczyna się i kończy wyciągnięcie. Można wybrać powierzchnie lub płaszczyzny, które rezydują w innych komponentach, ale muszą być na tym samym poziomie w zespole co tworzone wyciągnięcia.

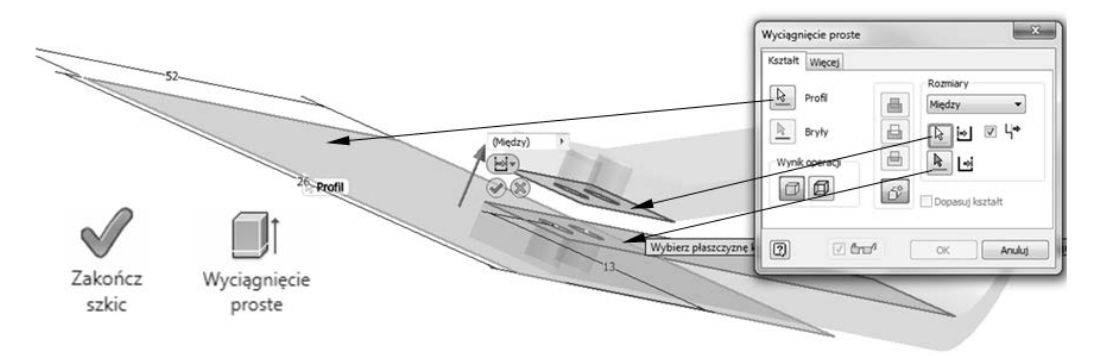

**Rysunek 4.69.** *Tworzenie wycignicia prostego midzy dwoma wskazanymi powierzchniami*

Zaokraglenie krawędzi łopatki zostało wykonane po uruchomieniu polecenia Zaokra*glanie* i zdefiniowaniu promienia równego 13 mm (rysunek 4.70).

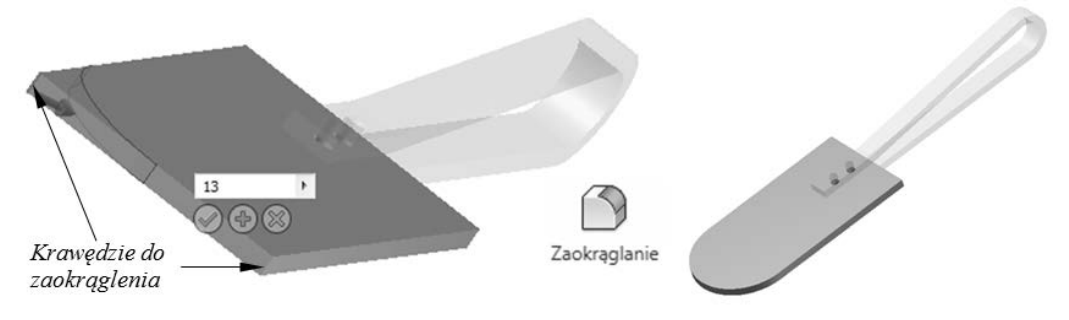

**Rysunek 4.70.** *Ksztatowanie opatki*

Biblioteki *Content Center* programu Autodesk Inventor zawierają części oraz elementy znormalizowane (elementy złączne, kształtowniki stalowe, części wałków i inne). Podstawowy komponent stanowi rodzina części lub narzędzi. Zawiera ona powiązane ze sobą elementy bazujące na tym samym szablonie i będące podstawową, docelową częścią (elementem), zrealizowanym w różnych rozmiarach. Rodziny nie można podzielić na mniejsze grupy.

Rodziny posegregowane sa w bibliotece elementów znormalizowanych w kategorie i podkategorie. Kategoria jest logicznym ugrupowaniem typów czci. Na przykad koki i śruby z łebkiem sześciokatnym sa funkcjonalnie połaczone i tym samym umieszczone w jednej grupie — *Sruby*. Grupa taka (kategoria) może zawierać podkategorie i rodziny.

Baza danych *Content Center* jest bardzo obszerna i zawiera kilkanaście międzynarodowych norm oraz około milion różnych komponentów. Aby otworzyć bibliotekę elementów znormalizowanych, należy w środowisku zespołu wybrać polecenie *Wstaw z Content Center*, które dostępne jest po rozwinięciu ikony symbolizującej polecenie *Wstaw* (rysunek 4.71).

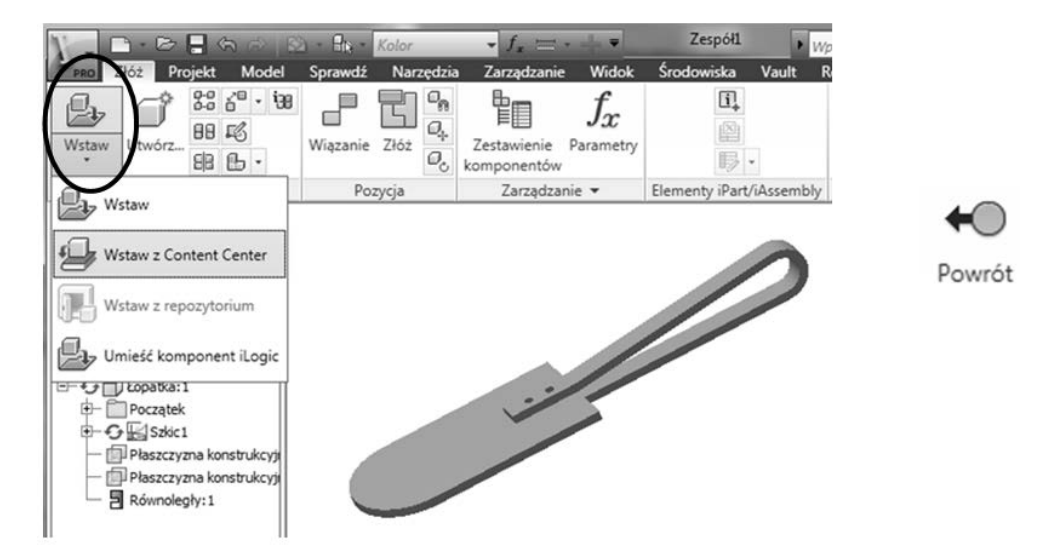

**Rysunek 4.71.** *Uruchamianie biblioteki elementów znormalizowanych*

Okno dialogowe biblioteki zawiera elementy znormalizowane podzielone na kategorie. Do projektowanego złożenia należy wczytać nity, które znajdują się w kategorii Mocowania (rysunek 4.72).

Właściwe dla projektu nity znajdują się w rodzinie *Płaszczyzna*, która zostanie uwidoczniona po rozwinięciu podkategorii *Nity*. W tym przypadku należy wybrać nit oznaczony jako *ISO 1051* (rysunek 4.73).

Przed wstawieniem nitu do złożenia najpierw trzeba zdefiniować jego rozmiary (rysunek 4.74). Definiowanie nitu będzie polegało na wyborze z listy jego średnicy nominalnej oraz zakresu długości. Kolejny krok to wpisanie konkretnej długości uchwytu nitu w oknie edycyjnym Długość uchwytu. W tym przypadku długość ta będzie wynosiła 6 mm.

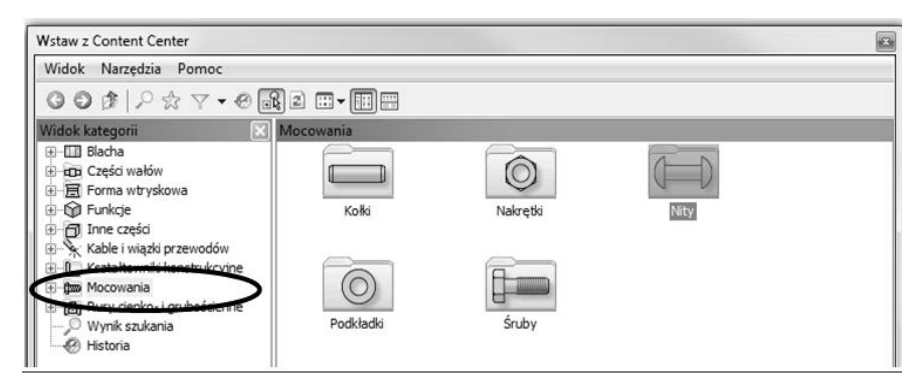

**Rysunek 4.72.** *Okno dialogowe biblioteki Content Center*

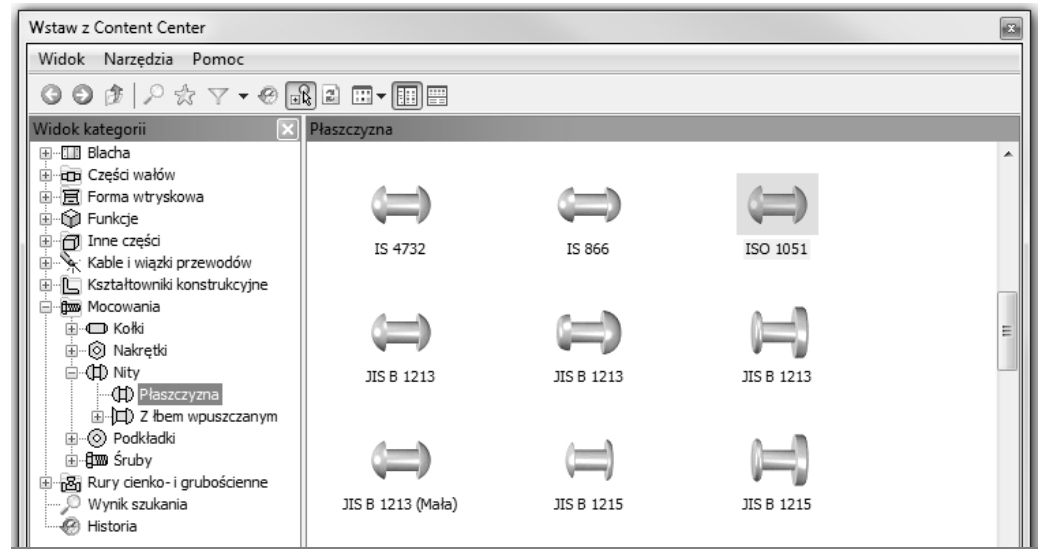

**Rysunek 4.73.** *Wybór właściwej normy* 

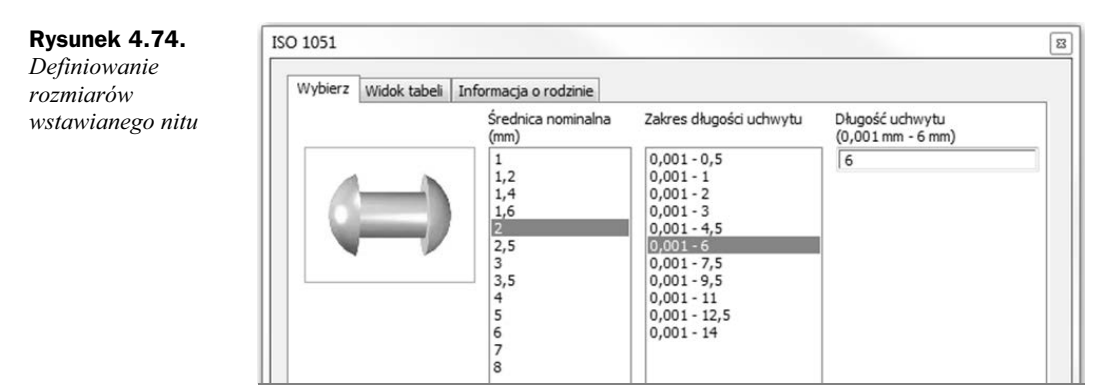

Ponieważ domyślnie zaznaczona jest opcja Niestandardowo, podczas wstawiania nitu pojawi się okno zapisu, w którym można będzie zmienić nazwę kopiowanego z biblioteki komponentu. Zapis będzie proponowany w folderze stanowiącym miejsce położenia bieżącego pliku projektu. W przypadku zaznaczenia opcji *Standardowo* komponent zostaby automatycznie zapisany w domyślnym katalogu poza projektem.

Wstawienie nitów będzie polegało na kliknięciu myszką na ekranie w pobliżu miejsca ich wstawienia (rysunek 4.75). Należy skopiować dwa nity, które następnie będą wstawione w odpowiednie miejsca za pomocą wiązań.

**Rysunek 4.75.** *Wstawienie dwóch nitów*

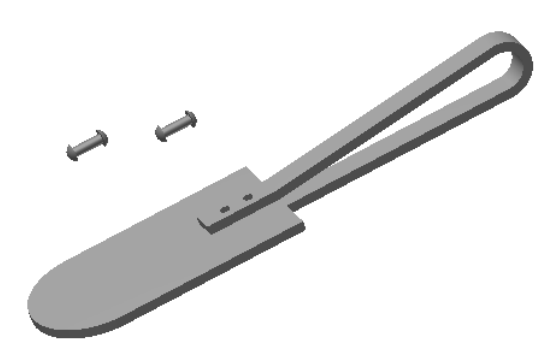

Usytuowanie nitów w otworach będzie możliwe po uruchomieniu polecenia Wiązanie (rysunek 4.76). W wyświetlonym oknie można będzie wybrać wiązanie Wstaw, które pozwala na wstawianie części walcowych do otworu. W przypadku tego wiązania należy wskazać krawędź pomiędzy uchwytem nitu a jego łbem. Z drugiej strony na otworze należy wskazać krawędź, która ma być połączona z tą wskazaną wcześniej. Wiązanie zostanie zatwierdzone po wybraniu polecenia Zastosuj. Zmontowany zespół łopatki przedstawiony jest na rysunku 4.77.

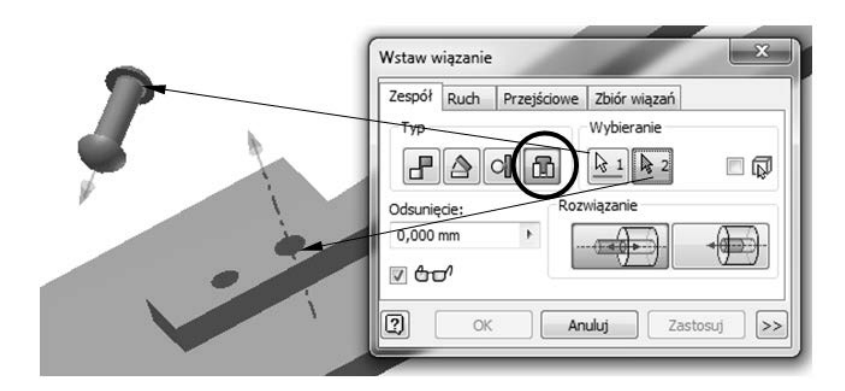

**Rysunek 4.77.** *Zmontowany* zespół łopatki

**Rysunek 4.76.** *Uycie wizania*

*Wstaw*

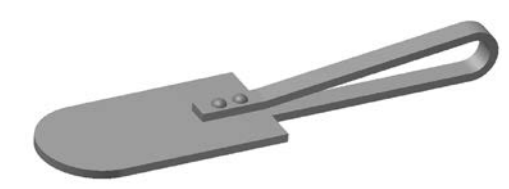

## **INVENTOR** Podstawy projektowania

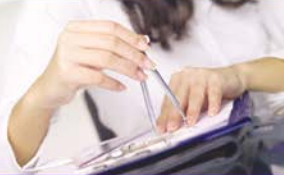

- **Elementy interfeisu** programy Inventor i sposoby ich używania
- Tworzenie szkiców w oparcju o wiazania geometryczne i wymiarowe
- Generowanie tróiwymiarowych brył, przekształcanie ich i łączenie
- Korzystanie z biblioteki elementów znormalizowanvch
- Symulacia ruchu oraz animowanie montażu i demontażu zespołów
- Tworzenie dokumentacji technicznej cześci i złożeń
- Praktyczne przykłady różnorodnych zastosowań Inventora

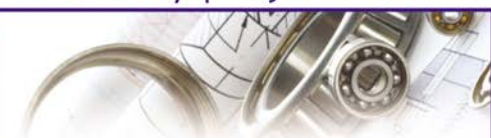

Inventor to jedno z najczęściej używanych środowisk do wspomaganego komputerowo projektowania części i zespołów mechanicznych. Rosnąca popularność aplikacji, duże możliwości w zakresie tworzenia dokumentacji, cyfrowego prototypowania, symulacji działania mechanizmów i wymiany danych projektowych oraz wsparcie zapewniane przez producenta proaramu awarantuja, że czas poświecony na jego nauke okaże się doskonałą inwestycją w przyszłość.

Rozpoczecie przygody z Inventorem znakomicie ułatwi książka "Inventor. Podstawy projektowania". Podręcznik "za rękę" poprowadzi początkującego użytkownika przez świat projektowania technicznego, przedstawiając podstawowe informacje o programie i sposobach jego stosowania. Czytelnik dowie się, do czego służą poszczególne narzędzia i jak skonfigurować interfejs aplikacji. Pozna metody tworzenia i edytowania płaskich rysunków, brył trójwymiarowych i całych zespołów. Zagadnienia związane z symulowaniem działania mechanizmów oraz animowaniem procesów ich montażu i demontażu nie będą stanowiły już żadnego problemu. Poszczególne tematy przedstawiane są w bardzo praktyczny sposób, dzięki czemu podręcznik doskonale nadaje się do samodzielnej nauki korzystania z najnowszej wersji środowiska Inventor, stanowiac jednocześnie świetny materiał pomocniczy na kursach i szkoleniach z obsłuai tego programu.

Z przyjemnością rozpocznij praktyczną naukę obsługi jednego z najpopularniejszych środowisk do trójwymiarowego projektowania układów mechanicznych!

Nr katalogowy: 5734

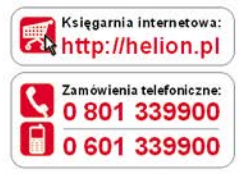

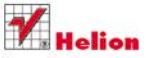

Sprawdż najnowsze promocje: O http://helion.pl/promocje Książki najchętniej czytane: http://helion.pl/bestsellery Zamów informacje o nowościach: O http://helion.pl/nowosci

**Helion SA** ul. Kościuszki 1c. 44-100 Gliwice tel.: 32 230 98 63 e-mail: helion@helion.pl http://helion.pl

k sięgarhia<br>internetowa

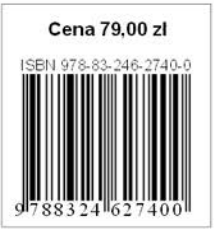

Informatyka w najlepszym wydaniu